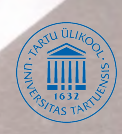

# VAMBOLA LEPING MERIKE KASEORG INFORMAATIKA I

Arvutustehnika ajalugu Arvuti ehitus *M S-DOS Norton Commander* **Internet** *Windows'95 Wordpad*

VAMBOLA LEPING MEAIKE KASEORG INFORMAATIKA I

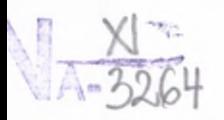

TARTU ÜLIKOOL • MAJANDUSTEADUSKOND

Juhtimise ja välismajanduse instituut

## VAMBOLA 1EPING MERIKE KASEORG

## INFORMAATIKA I

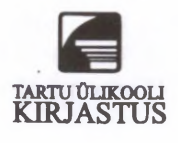

Retsenseerinud Tarin Ülikooli arvutiteaduse instituudi teoreetilise informaatika prof. kt. Mati Tombak

Keeletoimetaja Leelo Jago

Kaane kujundanud Lemmi Koni

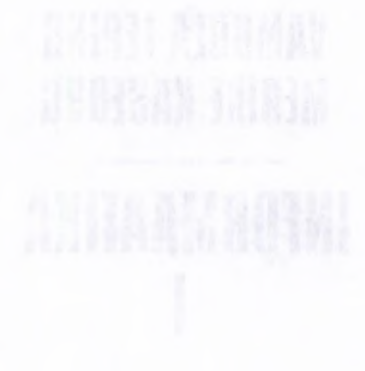

TÜ Raamatukogu N

© Vambola Leping, Merike Kaseorg, 1996

© Kaas: Tartu Ülikooli Kirjastus, 1996

ISBN 9985-56-187-2

Tartu Ülikooli Kirjastuse trükikoda Tiigi 78, Tartu EE-2400 Tellimus nr. 355

### <span id="page-4-0"></span>**SAATEKS**

Käesolev trükis on abiks informaatika algkursuse omandamisel.

Autorid on arvamusel, et arvutite ajaloo tundmine aitab algajal arvutikasutajal paremini mõista selle kummalise kasti hingeelu, millega tal tuleb suhelda. Kuna arvutite ajalugu tutvustav kirjandus pole eriti kättesaadav, on seda osa käsitletud põhjalikumalt.

Lühemalt on tutvustatud arvuti ehitust, seni veel levinumat operatsioonisüsteemi *DOS* ja viimases kasutatavat failidega manipuleerimise süsteemi *Norton Commander.*

Graafikal põhinevatest operatsioonisüsteemidest kirjeldatakse *Windows'95 (Windows'*96) ja selles leiduvaid kirjutamisvahendeid *(Internet Explorer, Windows'*95 *Exchange*, *WordPad).*

Arvutid ja nendega seonduv on kiiresti arenev ja täienev valdkond. Seoses sellega ei maksa oodata käsitletud teemade kõikehõlmavat kirjeldust.

Täname kõiki, kes aitasid kaasa selle trükise valmimisele.

Autorid

## **SISUKORD**

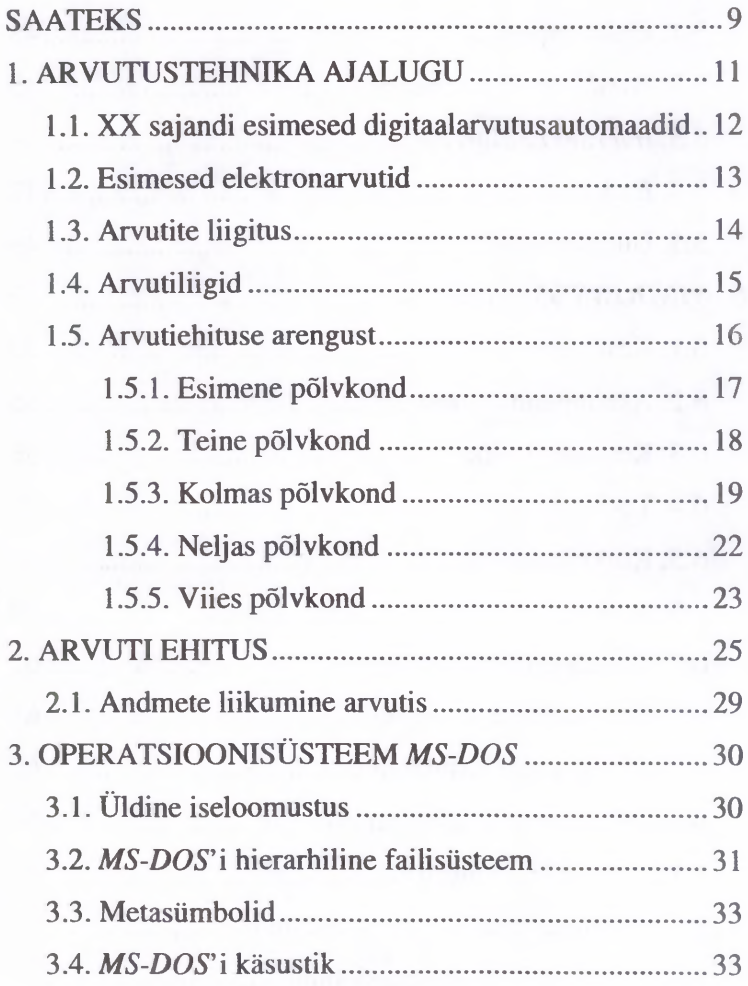

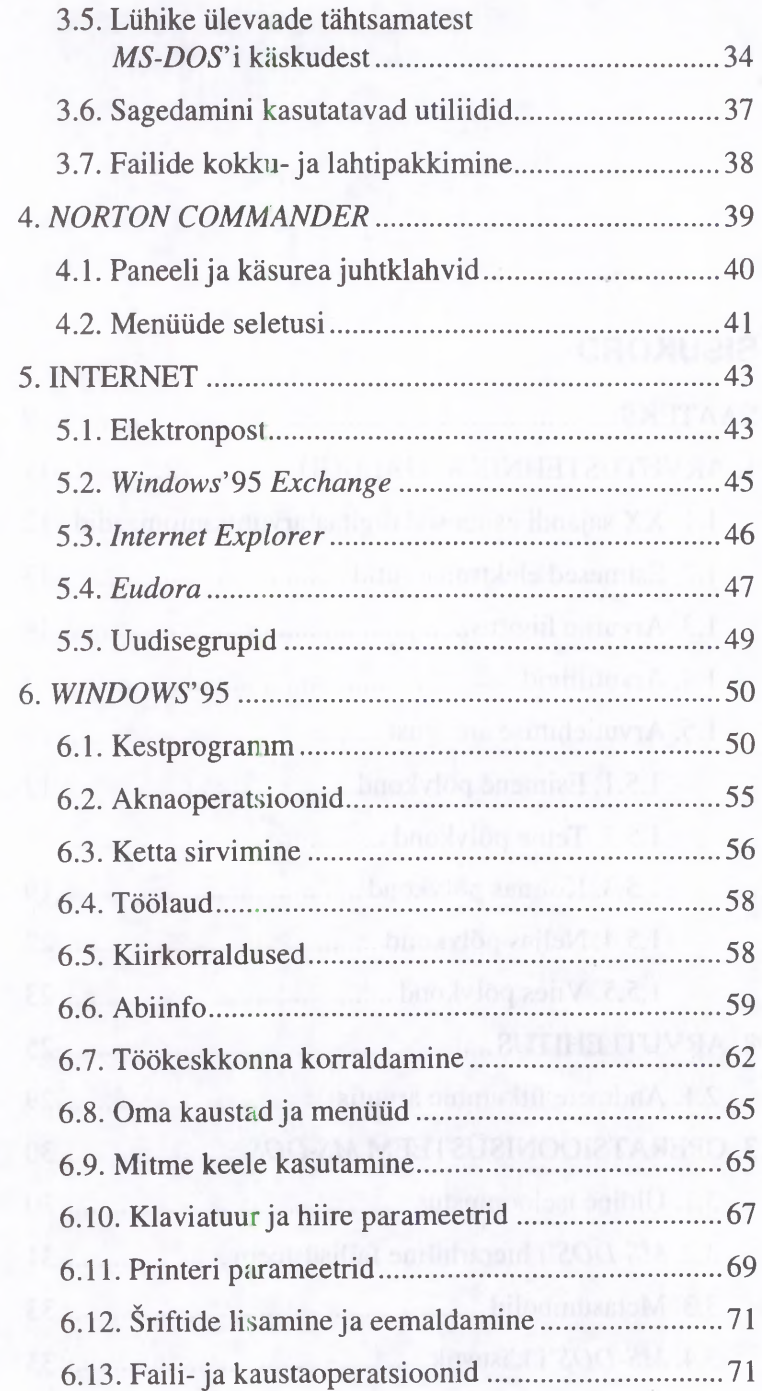

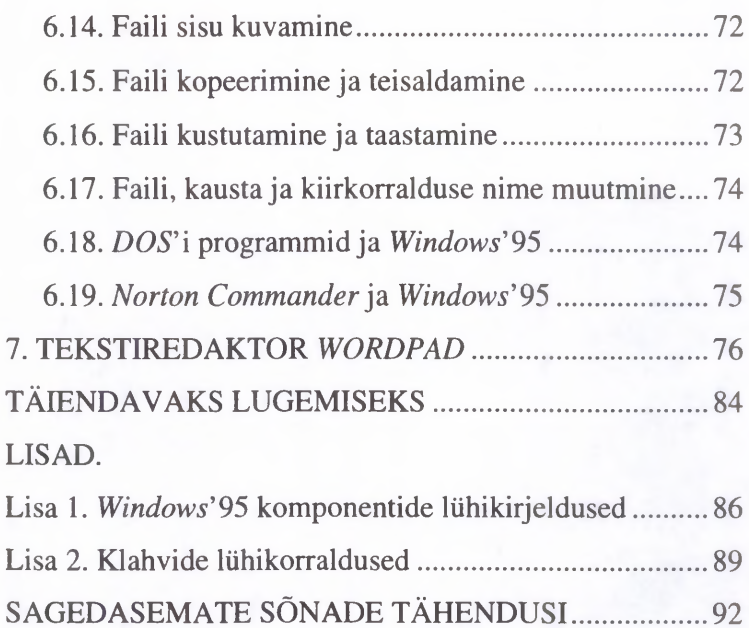

### <span id="page-8-0"></span>**1. ARVUTUSTEHNIKA AJALUGU**

Inimene hakkas arvutama umbes 25 ООО aastat tagasi.

Esimeseks abivahendiks oli teokarpidest arvelaud (arvud esitati numbrite abil).

Vanas Kreekas kasutati taevakehade liikumise arvutamiseks analoogarvutit, kus arve esitati pidevalt muutuvate suurustena, nt. lõigu pikkustena (suurem arv — pikem lõik).

Šoti matemaatik John Napier (1550-1617) võttis kasutusele logaritmi mõiste ja koostas logaritmilised tabelid. Tema leiutatud on ka arvutuslükati.

Arvutuste mehhaniseerimine on huvitanud paljusid. Prantsuse filosoof ja matemaatik Blaise Pascal ehitas 1642. aastal (19 aastasena) numbrilise liitmis- ja lahutamismasina. Saksa filosoof ja matemaatik Gottfried Wilhelm Leibniz õpetas masina ka korrutama ja jagama (Felix).

1834. aastal esitas inglise matemaatikaprofessor Charles Babbage uue idee: luua universaalne mehhaaniline arvuti, analüütiline masin. Arvuti konstrueerimine ja ehitamine kestis vaheaegadega kuni 1871. aastani. Babbage'i surma tõttu jäi töö pooleli. Babbage'i arvuti plokkskeem sisaldas täpselt samu põhiseadmeid nagu esimesed elektronarvutid: mäluseade, aritmeetikaseade, sisend-väljundseade ning juhtseade. Temalt pärinevad mitmed arvutusprogrammide põhimõttelised ideed, näiteks tingimussiirde ja programmisilmuste rakendamine. Informatsiooni sisestuseks nägi ta ette perfokaardid, väljastuseks aga

mehhaanilise trükiseadme — printeri. Ka arvutusprotsessi juhtimise programmid tuli salvestada perfokaartidel. Babbage'il jäi koostamata masinate üksikasjalik kirjeldus. Selle avaldas itaalia insener L. F. Menabrea, inglise keelde tõlkis luuletaja lord Byroni tütar, leedi Augusta Ada Lovelace, kes oli andekas matemaatik. Leedi Lovelace lisas üksikasjalikud kommentaarid, milles esitas analüütilise masina programmeerimise põhimõtted. Ta andis ka tehete kirjelduse Bernoulli arvude leidmiseks arvutil. Seda peetakse esimeseks arvutiprogrammiks, leedi Lovelace'i aga esimeseks programmeerijaks arvutustehnika ajaloos. Tema auks pandi 1970. aastatel USAs väljatöötatud uue universaalse programmeerimiskeele nimeks Ada.

1880. a. USA rahvaloenduse andmete töötlemine võttis aega seitse aastat. Andmetöötluse mehhaniseerimiseks võttis Herman Hollerith kasutusele perfokaardi ja töötas 1896. a. välja perfokaartide töötlemise masina (International Business Mac $hine - IBM$ .

#### **1.1. XX sajandi esimesed digitaalarvutusautomaadid**

Tõelise programmjuhtimisega universaalarvutite ehitamine algas 1930. aastate lõpul. Nende tehniliseks aluseks sai telefonitehnika. Ameerika füüsik Howard Aiken mõtles välja seadmeid arvutuste automatiseerimiseks ja jõudis 1937. aastal universaalse automaatarvutini. Selle valmistamist finantseeris *International Business Machines Corporation.* Arvuti Mark-I valmis 1944. aastal ning järgmine mudel Mark-II 1947. aastal. Seejärel hakati samas firmas konstrueerima veel üht hiigelsuurt universaalarvutit SSEC, mis valmis 1948. aastal. Seegi masin oli ehitatud põhiliselt releedel, ent aritmeetikaseadmes ning mõnedes juhtplokkides olid juba kasutusele võetud elektronlambid.

Matemaatik George Stibitz hakkas 1937. a. samuti ehitama telefoniaparatuuril põhinevat arvutit. Seade valmis 1939. a. lõ-

pul. See masin paistab silma selle poolest, et arvutuste juhtimiseks ühendati temaga kolm eri kohtades paiknevat telegraafiaparaati. Stibitzi juhtimisel valmis 1943. a. mudel 2, mis oli juhitav perfolindi abil ning oli USA esimene tegelikult töötanud täieliku programmjuhtimisega arvuti. Järgmised mudelid olid veel täiuslikumad, näiteks võimaldas mudel 5 kasutada juba alamprogramme.

Saksamaal tegeles arvutiehitusega ehitusinsener Konrad Zuse, kelle esimestes arvutites kasutati samuti telefonireleesid. Esimene mudel Z1 loodi 1938. aastal. 1941. a. valminud Z3 võib pidada maailma esimeseks programmjuhtimisega universaalarvutiks. Zuse töötas oma arvutile välja ka programmeerimiskeele Plankalkül, mida peetakse esimeseks tõeliseks programmeerimiskeeleks.

Pärast Teist maailmasõda ehitati elektromehhaanilisi releearvuteid veel Saksamaal, Jaapanis ja teisteski maades. Näiteks kasutas Saksa DV optikafirma Zeiss pikka aega fotoobjektiivide arvutamiseks releedel töötavat omaehitatud arvutit Oprema.

#### <span id="page-10-0"></span>**1.2. Esimesed elektronarvutid**

Esimeseks elektronarvutiks peetakse 1945. aastal Ameerika Ühendriikides Pennsylvania Ülikoolis ehitatud masinat ENIAC. Sellel masinal ei olnud ehtsat programmjuhtimist, tema tegevusplaan anti ette vastaval paneelil pistikühendusi tehes.

Saksa insener Konrad Zuse ehitas oma masinale 1942. aastal elektroonse aritmeetikasõlme ning esitas ka täiselektroonse arvuti projekti. 1936-1937 konstrueeris elektroonseid arvutisõlmi bulgaaria päritoluga USA füüsik John Vincent Atanasoff, kellel 1939. aastal valmis ka väike töötav mudel.

Inglismaal ehitati Teise maailmasõja päevil töövõimelisi täiselektroonseid arvuteid Saksa sõjaväe radiogrammide dešifreerimiseks. Esimene arvuti Colossus, mis valmis 1943. aasta detsembris, ehitati spetsiaalselt üht tüüpi ülesannete lahendamiseks: salakirjade dešifreerimiseks, tegi kuni 5000 matemaatikatehet sekundis.

Esimesed elektronarvutid, milles Babbage'i universaalarvuti ideed said väärilise kehastuse, olid USAs 1950. a. aprillis Riiklikus Standardibüroos valminud arvuti SEAC, 1950.-1951. a. valminud ADV AC, 1951. a. tootmisse antud esimene seeriaarvuti Univac 1, Inglismaal aga Manchesteri Ülikoolis Maurice Wilkesi juhtimisel valminud EDSAC ning Rahvuslikus Füüsikalaboratooriumis kuulsa matemaatiku Alan Turingu osavõtul ehitatud ACE, mis valmis 1950. a. mais.

NSV Liidus ehitati esimene tõeline elektrooniline digitaalarvuti MECM Kiievis Ukraina Teaduste Akadeemia Elektrotehnikainstituudis akadeemik S. Lebedevi juhtimisel 1951. aastal. Sama teadlase juhtimisel valmis järgmisel aastal Moskvas Teaduste Akadeemia Peenmehhaanika ja Arvutustehnika Instituudis arvuti БЭСМ, mis oli valmimishetkel kiireim Euroopas.

#### <span id="page-11-0"></span>**1.3. Arvutite liigitus**

Niipea kui algas arvutite seeriatootmine, tekkis vajadus neid liigitada. Tarbija ja turu seisukohalt on esmatähtsad kaks liigitusalust: kasutusotstarve ja suurus.

Kasutusotstarbe järgi on eristatud *teadus-* ja *tehnikaarvutusteks* ning *majandusarvutusteks* määratud arvuteid. Ehituse ja mõnede muude oluliste tunnuste poolest (varustatus sisendväljundvahenditega, juhtimisrežiimid jt.) eristatakse veel *protsessiarvuteid, sisseehitatavaid arvuteid* jne.

Teine oluline liigitusalus — *suurus* laias mõttes — väljendub mitmel moel: füüsiline suurus (mass, mõõtmed), jõudlus (töökiirus, läbilaskevõime), ka hind.

Arvuti üheks tähtsamaks töönäitajaks on alati peetud *töökiirust,* mõõtes seda tehete ehk operatsioonide arvuga sekundis (op/s). Tavaliselt võetakse aluseks teatud tüüpiline tehe (näiteks liitmine või ujukomakorrutamine) või mingile ülesandetüübile iseloomulik tehete statistiline segu.

Arvuti *jõudlust* näitab ka ajakulu teatud tüüpi ulatuslikuma ülesande lahendamiseks. See ajakulu sõltub tehete soorituskiiruse kõrval oluliselt paljudest muudest teguritest, millest mitmed on mõõdetavad. Tähtsaimad neist on põhimälu maht (kilo- või megabaitides); välismälu, ennekõike ketasmälu struktuur ja maht; sisend-väljundkanalite arv ja läbilaskevõime (kbit/s või Mbit/s).

#### <span id="page-12-0"></span>**1.4. Arvutiliigid**

Kõige levinum on liigitada arvuteid jõudluse järgi. 1950. aastatel kujunes esialgne jaotus kahte põhirühma. Suured universaalarvutid said ingliskeelse nimetuse *mainframe.* See nimetus on käibel tänapäevani. Meie vaste oleks *suurarvuti* või suur *universaalarvuti.* Sellesse kategooriasse kuuluvad näiteks nõukogude EC-arvutid.

Juba 1960. aastatel kujunes välja *super-* ehk *hiidarvuti* kategooria. See on eriti suure jõudlusega arvuti, tavaliselt mitme rööbiti töötava protsessoriga. Esimeste superarvutite kiirus oli mln. op/s ümber.

1950. aastatel eraldus *väikearvutite* klass. Edaspidi see lõhestus ning 1960. aastate keskel kujunes välja *miniarvutite* kategooria.

Termin *mikroarvuti* tekkis 1970. aastatel. Nii hakati nimetama arvuteid, mille protsessoriks oli mikroprotsessor.

*Personaalarvuti* on tegelikult mikroarvuti alaliik, määratud eeskätt individuaalseks kasutamiseks omaette seadmena. Peale personaalarvutite kuuluvad mikroarvutite hulka mõned muud kategooriad, näiteks masinatesse ja aparaatidesse sisseehitatavad arvutid, nende seas *plaatarvutid,* mille kõik kompo nendid on monteeritud ühele trükiplaadile, ja *kiiparvuti* (ühel kiibil).

Iseloomustamaks arvutite suurust ja kujundust on olnud kasutusel ka teisi klassinimetusi, näiteks kapparvuti, kastarvuti. Lauaarvuti on iga arvuti, mis mahub lauale. Enamik personaalarvuteid on lauaarvutid. Esimesed kantavad arvutid kaalusid kümmekond kilo ning olid väikese kohvri suurused. Sülearvuti on umbes diplomaadikohvri suurune. Käsiarvuti mahub portfelli või lauasahtlisse. Arvuti on universaalne programmjuhtimisega seade, kalkulaatoris aga juhitakse arvutusi samm-sammult klahvide abil ilma salvestatava programmita. Kalkulaatorite alaliigid on lauakalkulaatorid ja taskukalkulaatorid. Programmeeritav kalkulaator on arvuti ja kalkulaatori vahepealne riist, milles suhteliselt lihtsaid programme salvestatakse spetsialiseeritud klahvide abil.

#### <span id="page-13-0"></span>**1.5. Arvutiehituse arengust**

Tehnikapõlvkondadest hakati kõigepealt kõnelema arvutiehituses. Põlvkonna mõiste võtab kokku arvutitüüpide ja mudelite hulga, millel on väga üldised ühistunnused ning mis küllalt selgesti eristub niihästi temale eelnenud kui ka järgnevast põlvkonnast.

Arvutite arengus oli sääraseks selgesti eristatavaks tunnuseks esialgu elementbaasi (elektrooniliste põhikomponentide) ehitus. Esimeses arvutipõlvkonnas olid põhilisteks koostisosadeks elektronlamplülitused, teises põlvkonnas transistorid, kolmandas integraallülitused Kuid üheaegselt elektronkomponentide arenguga muutusid ka paljud teised arvutite põhikarakteristikud, näiteks arvuti struktuur ja tööviis, sisend-väljundseadmete ja mäluseadmete ehitus, arvuti talitlust juhtivate programmide ülesehitus ja palju muud.

#### <span id="page-14-0"></span>**1.5.1. Esimene põlvkond**

Esimese arvutipõlvkonna moodustavad lamparvutid. Esimesed arvutid ehitati üksikeksemplaridena teadusasutustes või firmades, et hiljem alustada nende järgi seeriatootmist.

Elektronarvutite seeriatootmine algas Ameerika Ühendriikides mudeliga UNIVAC-1, mille esimene eksemplar valmis 1951. aastal.

IBM *(International Business Machines Corporation*) on peaaegu algusest peale olnud maailma suurim ning ka tehniliselt juhtiv arvutitootja. Firma asutati 1911. a. (tänase nime sai ta 1924. a.) ning tema põhitoodangu moodustasid pikka aega elektromehhaanilised büroomasinad, kalkulaatorid ja perfokaardiseadmed. 1953. aastal hakkas ta tootma esimest täiselektroonset arvutit IBM 701. Ilmusid arvutimudelid, milles võeti kasutusele üha uusi tehnilisi uuendusi, tähtsaimana neist ferriitmäluseadmed, mis jäid arvutustehnikas valitsevaks ligi kahe aastakümne jooksul, ning magnetketasmälu, mis kujunes tähtsaimaks välissalvestiks ning on seda tänaseni. 1955. aastal haaras firma endale arvutustehnika kiirusrekordi arvutiga NORC, mis tegi 60 000 tehet sekundis. IBM töötas välja ka esimese laialt levinud ning tänaseni kasutusel oleva universaalse programmeerimiskeele Fortran.

IBM kõrval hakkasid USAs arvuteid tootma ka mitu muud suurfirmat, kellel oli juba kogemusi elektroonika ja bürootehnika valdkonnas.

Euroopa arvutitööstus sündis aeglasemalt, põhjuseks tööstuse sõjast laastatus. Inglismaal püüdsid paar raadiofirmat eesotsas Ferrantiga arvutitööstuses kaasa lüüa. Tehniliselt olid inglise arvutid, näiteks Ferranti mudelid Pegasus ja Sirius pikka aega kõige eesrindlikumate hulgas. Teistes Lääne-Euroopa riikides tehti 1950. aastatel üksnes esimesi katseid arvutitööstuse rajamiseks.

Nõukogude Liidus valmisid juba 1950. aastate algul mitmed igati heal tasemel arvutid. 1953. a. valmis arvuti Strela, mis läks esimesena seeriatootmisse. 1954. a. järgnesid Ural, M-20 ja teised mudelid. 1959. a. läksid seeriatootmisse БЭСМ -2 ja Kiiev, mõlemad kiirusega umbes 10 000 op/s.

#### <span id="page-15-0"></span>**1.5.2. Teine põlvkond**

Elektronarvutite teine põlvkond on transistorarvutid. Kolmeelektroodilist elektronlampi asendanud transistor leiutati USAs Belli Laboratooriumides 1947. aastal. Juba 1950. aastate keskel algas ka transistori kasutamine elektronarvutites, algul üksikutes arvutisõlmedes, siis juba kõikjal. Esimesed seeriatootmisse läinud täistransistorarvutid olid USAs 1958. aastal Philco 2000 ning aasta hiljem IBM mudel 7090, Inglismaal 1959. a. firma Ferranti arvuti Sirius.

Transistori eelisteks olid väiksed mõõtmed, vähene energiatarve ja kõvasti kasvanud töökindlus. Umbes samaaegselt transistori tulekuga töötati välja trükiplaatide tehnoloogia, mis võimaldas monteerida transistoreid koos teiste komponentidega väga kompaktselt, vähendada jootekohtade hulka ning automatiseerida arvuti elektronplokkide montaaži.

Transistori tulekuga sai arvutite tootmine ja rakendamine uue hoo. 1961.a. valmis firmas IBM järjekordne rekordarvuti Stretch, mis tegi sekundis umbes 700 000 liitmistehet.

Silmapaistva koha arvutite tootmises võitsid kätte elektroonikafirma RCA *(Radio Corporation of America),* elektrotehnikafirma General Electric, automaatikaseadmeid tootev korporatsioon Honeywell, büroomasinaid tootvad firmad Remington, Burroughs Corporation ja NCR *(National Cash Register Corporation*). Spetsiaalselt arvutite tootmiseks rajatud firmadest suutis tol perioodil vaid Control Data Corporation teha suuri edusamme ning hoida püsivalt kohta arvutitööstuse firmade esikümnes.

Lääne-Euroopa arvutitööstuses oli 1950. aastate teisel poolel esirinnas Inglismaa, kus firma Ferranti hakkas 1962. a. tootma suurt ja tehniliselt eesrindlikku arvutit Atlas, populaarseks said ka firma Elliot väikearvutid. Prantsusmaal algas teise põlvkonna arvutite seeriatootmine 1960. a., Saksamaa Liitvabariigis rajas Konrad Zuse oma firma. Alus pandi ka Jaapani arvutiehitusele: 1958. aastal valmisid seal esimesed väikesed transistorarvutid.

Juba 1950. aastate lõpul ja 1960. aastatel haarasid Lääne-Euroopa ja Jaapani arvutiturul ohjad lõplikult enda kätte IBM jt. USA suurfirmad: kõigis arenenud maades rajati USA firmade tehaseid ja laboreid, tihti ka kohalikke firmasid üle võttes.

Esimene nõukogude transistorarvuti Razdan-2 jõudis seeriatootmisse 1961. aastal. Arvuti M-20 edasiarendusena tekkisid transistorarvutid БЭСМ -4 ja БЭСМ-6; lamp-Urali ja Ural-2 edasiarendusena loodi transistormudelid Ural-11, Ural-14, Ural-16. Leedus töötati välja ja toodeti arvuteid Ruta, Armeenias Razdan ja Naiiri, Ukrainas Dnepr, Mir, Kiiev. Kuid nõukogude arvutite komplekteeritus mäluga, veel enam aga perifeerseadmetega oli puudulik. Kõige selle tulemusena suurenes iga aastaga tehnoloogiline mahajäämus. Lamparvutite tootmine aga jätkus 1964. aastani.

Teistes sotsialismimaades hakkas 1960. aastate alguses samuti arenema oma arvutiehitus. Poola RV arvutitehas ELWRO hakkas tootma seeriatransistorarvuteid 1962. aastal. Saksa DVs läks 1967. aastal seeriatootmisse arvuti Robotron 300. Samal ajal algas arvutite tootmine ka Tšehhoslovakkias Tesla firma tehastes. Üksikuid arvuteid töötati välja ja toodeti ka Rumeenias ning Ungaris.

#### <span id="page-16-0"></span>**1.5.3. Kolmas põlvkond**

Elektronarvutite kolmanda põlvkonna aluseks sai elektroonika integraaltehnoloogia, milles elektroonikalülituste põhikompo

nendiks on ühe pooljuhtkristallplaadikese pinnale elementidest ja ühendustest monoliitsena moodustatud elektroonikalülitus. Esimese integraallülituse valmistasid 1958. aastal USAs firma Texas Instruments laboris Jack Kilby ning temast sõltumatult firma Fairchild Semiconductor laboris Robert Noyce. Juba paar aastat hiljem algas kiipide seeriatootmine, kusjuures iga aastaga kasvas integratsiooniaste, s.t. ühele kristallile mahutatava lülituse elementide arv ja keerukus.

Kolmanda arvutipõlvkonna määravaiks tunnusteks olid ka uued lahendused arvuti struktuuris ja tööviisis (multiprogrammeerimine, ajajaotus, virtuaalmälu jt.). 1961. aasta sügisel töötas IBM välja uue lähenemise arvutite ühilduvuse mõistele. Teadlaste grupp kavandas hakata tootma mitte üht või kaht arvutimudelit, vaid arvutiperet, mis pidi hõlmama tervet rida arvuteid väga väikestest väga suurteni, kusjuures enamik iga arvuti seadmetest pidi olema ühtviisi kasutatav kõigi mudelite koosseisus ilma mingite ümbertegemisteta. Uus arvutipere sai nimeks System 360 või lihtsalt IBM/360. IBM/360 esimene mudel jõudis turule 1965. aasta mais. Vähem kui kahe aasta jooksul järgnes veel kaheksa mudelit.

1960. aastaid iseloomustab veel kahe tähtsa arvutiehitusharu teke. Üheltpoolt superarvutid. Need on ülivõimsad arvutid, mis on hädavajalikud ülikeerukateks teadusarvutusteks. Superarvutitele hakkasid spetsialiseeruma firmad Control Data Corporation, kes hakkas 1964. a. tootma oma aja rekordmasinat: teise põlvkonna tipparvutit CDC-6600 kiirusega üle 3 mln. op/s, ning Burroughs, kelle 1968. aastal tootmisse antud B-6500 oli vaid pisut aeglasem. 1973. aastal ehitas Burroughs ainueksemplarina oma aja tipparvuti Illiac IV, mille töökiirus ulatus 200 mln. tehteni sekundis.

Teiseks oluliseks haruks arvutitööstuses olid miniarvutid. Nende töökindlust ja vastupidavust iseloomustab näiteks fakt, et seeriaarvuti PDP-8 katsetamiseks lasti töötav arvuti kukkuda meetri kõrguselt kõvale aluspinnale, ilma et see tööd häirinuks.

Miniarvuteid hakati algul rakendama üksnes eriotstarbeks, näiteks laboratoorsete seadmete ja tehnoloogiliste agregaatide automatiseerimisel ning sidesõlmedes. 1970. aastate keskel võtsid miniarvutid koha sisse büroodes, pankades jm.

Miniarvutite väljatöötamises ja tootmises saavutasid edu firmad, kes algusest peale spetsialiseerusid miniarvutitele. Juhtpositsiooni haaras DEC *(Digital Equipment Corporation).* 1980. aastatel tõusis DEC korporatsioonide hulgas toodangumahu poolest teisele kohale. Juhtivate miniarvutitootiate sekka jõudis ka firma Wang Laboratories, mille rajaja An Wang on ferriitmälu patendi omanik, elektronmõõteaparaatide valmistajafirma Hewlett Packard ja peamiselt protsessiarvutitele spetsialiseerunud firma Honeywell.

Arvutite rakenduse laienemisele avaldas 1960. aastatel otsustavat mõju ka meetodite ja seadmete väljatöötamine kaugpöörduseks, mille puhul kasutaja sai arvuti poole pöörduda sidekanalite kaudu. 1960. aastate lõpul ja 1970. aastate algul astusid miniarvutite turule firmad Norrast (Norsk Data), Soomest (Nokia), Rootsist, Taanist, samuti mitmed väiksemad Prantsuse, Saksamaa LV ja Inglise firmad, kellest mõned on tänapäeval muutunud üsna võimsaks.

1960. aastatel hakkas jõudsalt arenema Jaapani arvutitööstus. Areng kulges esialgu peamiselt USAst ostetud litsentside varal. Väga suurt tööd tehti Jaapani oma elektroonikatehnoloogia arendamiseks. Elektroonikafirmadest Hitachi, Fujitsu ja Nippon Electric Со kujunesid ameeriklastele tõhusad konkurendid.

NSV Liidu arvutitööstus oli 1960. aastate keskpaiku jõudnud kriisiseisundisse. 1969. aastal töötati välja ja kinnitati sotsialismimaade ühisprogramm arvutite ja nende üksikseadmete tootmiseks, mis sai nimetuse ЭВМ (Единая система электронных вычислительных машин). Aluseks võeti IBM-süsteemi 360 põhimõttelahendused. Pisut hiljem rakendati sama põhimõtet teist korda miniarvutite ühisprogrammi CM ЭВМ (Система малых ЭВМ) kavandamisel, valides prototüübi firmalt DEC.

ЕС-arvutiprogrammi raames kujunes tööjaotus sotsialismimaade vahel. Näiteks hakkas Saksa DV ühiste kontseptsioonide raames juba 1970. aastate algul välja töötama ja tootma arvutimudelit ЕС-1040, millele hiljem järgnesid teised, Ungari hakkas tootma arvutit ЕС-1010 jne. Samuti oli jaotatud perifeerseadmete tootmine: Bulgaaria koondas tähelepanu ketassalvestitele, Saksa DV ja Poola printeritele, Ungari RV arvutite sideaparatuurile jne. Mõned sotsialismimaad, eriti Ungari ja Poola, ostsid litsentse üksikute seadmete ja komponentide tootmiseks.

#### <span id="page-19-0"></span>**1.5.4. Neljas põlvkond**

Neljanda põlvkonna määratlemisel on raskusi. Mõned peavad piiriks lausintegraallülituste kasutuselevõttu, need on integraallülitused väga suure komponentide arvuga (kümned ja sajad tuhanded). Põlvkonnavahetuse tingimuste hulka tuleb tehnilise uuendusena arvata pooljuhtide kasutuselevõttu arvutite põhimälus ning arvutite struktuuri ja tööviisi täiustused.

Põlvkonna "kolm ja pool" alguseks võib pidada arvutiperet IBM 370, mille esimesed mudelid jõudsid turule juba 1971. aastal.

Jaapani suurarvutiehitus arenes 1970. aastatel kiiresti ning firmade Fujitsu, Hitachi ja NEC arvutid hakkasid IBMi käest vallutama positsioone mitte ainult Jaapani siseturul, vaid ka Austraalias, Aasias ja Lääne-Euroopas.

Jaapanis tegi suuri edusamme superarvutite ehitus. 1980. aastatel olid maailma võimsaimad seeria-superarvutid USAs toodetav ETA-10, töökiirusega kuni 3.2 mrd. op/s; firma Floating Point Systems 128 protsessoriga arvuti, kiirus 2 mrd. op/s, Jaapani firma NEC superarvuti töökiirusega 1.3 mrd. op/s.

1970. aastate kõige silmapaistvam suund on seotud mikroarvutitega. 1960. aastate lõpuks jõuti kogu arvuti keskseadme — protsessori — elektronlülituste mahutamiseni ühele kristallile. Esimestena ehitasid mikroprotsessori 1969. aastal Ted Hoff USA elektroonikafirmast Intel ja Victor Poor USA firmast Datapoint. 1974. aastal hakati turustama lihtsat seadmekomplekti amatöörile mikroarvuti kokkupanekuks. Kaks inseneri Steve Jobs ja Steve Wozniak kavandasid oma algatusel mikroarvuti ja asutasid ise firma Apple Computers. 1976. aastal ilmus nende arvuti Apple II arvutiturule ning saavutas paari aastaga tohutu menu.

IBM laskis mikroarvutitest 1981. aastal turule personaalarvuti IBM PC.

Apple uue kontseptsiooniga personaalarvuti Macintosh püsis edukalt IBMi arvutite kõrval. Teistest suurematest personaalarvutite tootjatest väärivad nimetamist Atari, Compaq ja Commodore.

Praegu on maailmas palju mikroarvutite tootjaid ka väljaspool USAd: Lääne-Euroopas, Jaapanis, Lõuna-Koreas, Taivanil, Singapuris. Enamik neist kopeerib USA firmade arvuteid.

Sotsialismimaadest said mikroarvutite tootmise suhteliselt kiiresti käima Ungari, Saksa DV ja Bulgaaria. Neis maades nagu ka NSV Liidus, kasutati mõnede esimeste personaalarvutimudelite juures läänest imporditud mikroprotsessoreid. Hiljem hakati neid tootma ka NSV Liidus ja Saksa DVs.

#### <span id="page-20-0"></span>**1.5.5. Viies põlvkond**

1981. aastal kuulutas Jaapani valitsus välja viienda arvutipõlvkonna rajamise projekti. Valitsuse algatusel selleks moodustatud eri uurimisorganisatsioonis ICOT töötati välja põlvkonna kontseptsioon ning hakati arendama pikaajalisi uuringuid.

Viienda põlvkonna projekt nägi ette ei rohkem ega vähem kui sellise arvuti loomist, mis suudaks teha kõike seda, mida suudab üks keskmise intellektiga inimene. 1985. aastal loobus Jaapani valitsus oma projektist ja hiljem ei ole keegi nii suurejooneliselt ja valjuhäälselt selle juurde tagasi pöördunud. Arvutite ja nende lisaseadmete ning programm varustuse areng on aga jätkunud.

#### <span id="page-22-0"></span>**2. ARVUTI EHITUS**

Lihtsustatud kujul võib rääkida arvutist kui süsteemist, mis koosneb järgmistest komponentidest.

- Protsessor ehk keskne protsesse juhtiv ja teostav seade *Central Processing Unit* (CPU) — on arvuti süda. Protsessorid erinevad töödeldava sõna pikkuse, käskude arvu ja valiku ning töökiiruse poolest. Protsessori töökiirust mõõdetakse megahertsides (MHz). See arv näitab, mitu miljonit elementaartehet ehk takti suudab protsessor ühes sekundis sooritada.
- Mälu, mis jaguneb sise- ja välismäluks.
	- Sisemälus saab omakorda eristada nii kasutusala kui ka ehituse ja tööparameetrite poolest erinevaid mälu liike.
		- \* Operatiivmälu *Random Access Memory* (RAM) on seade, mille abil arvuti peab meeles operatiivset informatsiooni: töötavaid programme ja nende poolt kasutatavaid andmeid. Kui arvuti välja lülitatakse, unustab ta kõik, mis oli operatiivmälus. Arvuti sisemälu koosneb pesadest. Igal pesal on oma aadress. Nüüdisajal on mälu pesa pikkus 8 bitti ehk 1 bait. Mälu mahtu mõõdetakse megabaitides  $(1 \text{ MB} = 2^{10} \text{ KB}; 1 \text{ KB} = 2^{10} \text{ bait};$  Ligikaudu saab sisemälu suurust ette kujutada selliselt, et ühe sümboli ehk kirjamärgi mälus hoidmiseks kulub üks bait. Ühele raamatuleheküljele mahub 50 rida, milles on 60 kirjamärki, seega 3000 sümbolit. Kui arvutis on 8 MB RAM, siis võiks sinna mahtuda raamat,

milles on ligikaudu 8 000 000 :  $3000 \approx 2667$  lk. teksti. Palju rohkem mäluruumi vajavad aga pilt ja heli. Peale andmete hoitakse arvuti sisemälus momendil töötavaid programme. Mälu töökiirust mõõdetakse nanosekundites (ns). Ajaloolistel põhjustel koosneb arvuti operatiivmälu kahest osast: konventsionaalsest ehk tavamälust ja lisamälust.

- \* Vahemälu ehk *Cache* on eriti kiire sisemälu. Seda on natuke: PC tüüpi arvutites tavaliselt 256 KB. Tema töökiirus on 3-5 korda suurem kui tavalisel sisemälul. Arvutis on töö organiseeritud selliselt, et protsessorile vajalikud andmed toimetatakse eelnevalt vahemällu. Samuti paneb protsessor oma töö tulemused vahemällu, kust nad edasi toimetatakse nende õigele kohale sisemälus.
- \* Osa tarkust antakse arvutile kaasa juba valmistamisel. See salvestatakse spetsiaalses mälus, mis on mõeldud ainult lugemiseks — *Read Only Memory* (ROM). Laiatarbearvutites on seda vähem, spetsiaalarvutites rohkem. Näiteks arvutis, mis juhib auto süütesüsteemi, on ROMi salvestatud auto süütesüsteemi parameetrid: eelsüüte nurk sõltuvalt mootori pööretest, koormusest, gaasipedaali asendist jne.
- Konfiguratsioonimälus peab arvuti meeles oma konfiguratsiooni: sise- ja välismälu parameetreid, liideste parameetreid, paroole jms. See mälu on varustatud patareitoitega ja oma ehituse poolest selline, et info püsib seal mõnda aega isegi siis, kui ka patarei lahti ühendada. Kuna konfiguratsiooniparameetrid on arvuti tööks eluliselt vajalikud, siis on tehtud kõik, et nad arvutil hästi meeles püsiksid.

Välismälu on seade, mille abil arvuti peab meeles programme ja andmeid, mida momendil ei kasutata. Välismälu jaguneb juurdepääsu järgi kaheks: otsejuurdepääsuga ja järjestikuse juurdepääsuga välismälu. Esimese moodustavad mitmesugused kettad koos seadmetega, mille abil neid loetakse või kirjutatakse, teise mitmesugused magnetlindid koos nende lugemise ja kirjutamise seadmetega.

- \* Ketasmälu:
- 1) Magnetkettad flopi ehk pehme- või ümbrikketas *{Floppy Diskette*), vastava seadme nimi on *Floppy Disk Drive* (FDD), ning kõvaketas ehk *Hard Disk.* Kui flopi on vahetatav ketas, siis kõvaketas on tavaliselt oma lugemis-kirjutamisseadmega palju rohkem seotud ja seetõttu vahetatakse kõvaketast koos tema lugemis-kirjutamisseadmega. Harilikult tehakse seda harva, näiteks ketta rikke või mõne teise põhjuse korral. Kõvaketta seadme nimi on *Hard Disk Drive* (HDD).
- 2) Optilised kettad. Rahvasuus kutsutakse neid laserplaatideks. Ingliskeelne nimetus on *Compact Disk* (CD) ja vastav seade *Compact Disk Drive* (CDD).
- 3) Magnetoptilised kettad (MO).
- \* Lintmälu:

Järjestikused magnetlindid koos nende lugemiskirjutamisseadmetega. Kiireid kasseti sees liikuvaid linte lugevaid seadmeid nimetatakse striimeriteks.

Peale protsessori sise- ja välismälu kuuluvad süsteemi nimega arvuti veel seadmed, mille abil arvutid suhtlevad inimesega, teiste arvutite või seadmetega.

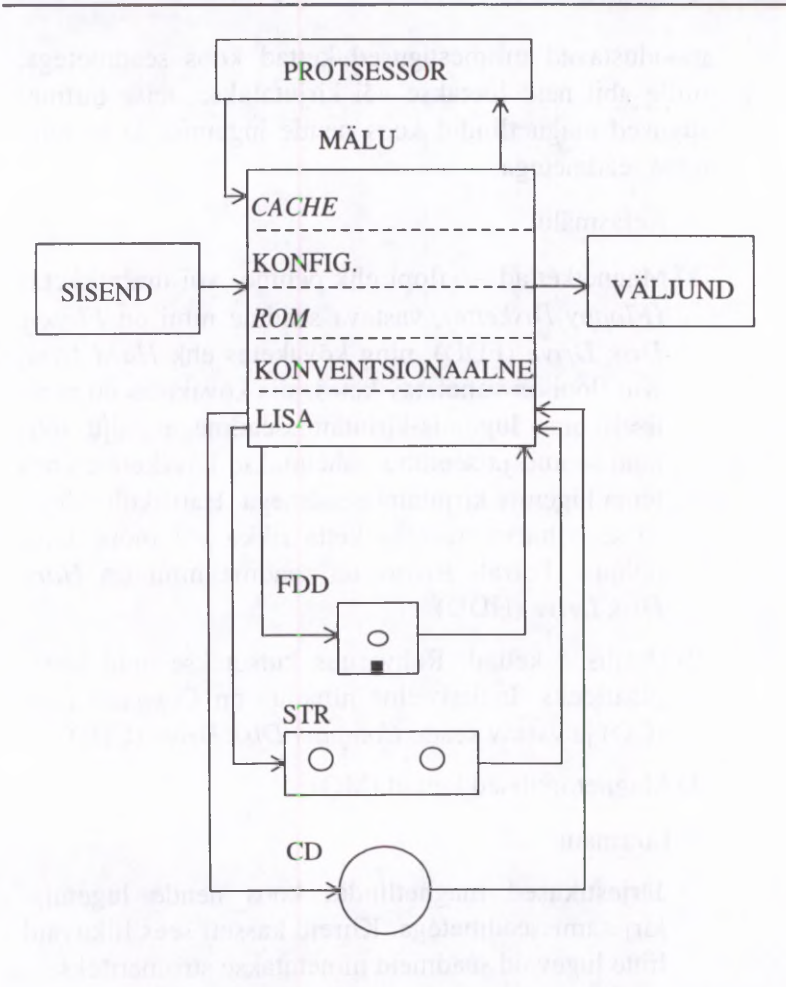

**Arvuti loogiline skeem** was more than the loogiline skeem was more than the loogiline

#### **ARVUTI EHITUS 29**

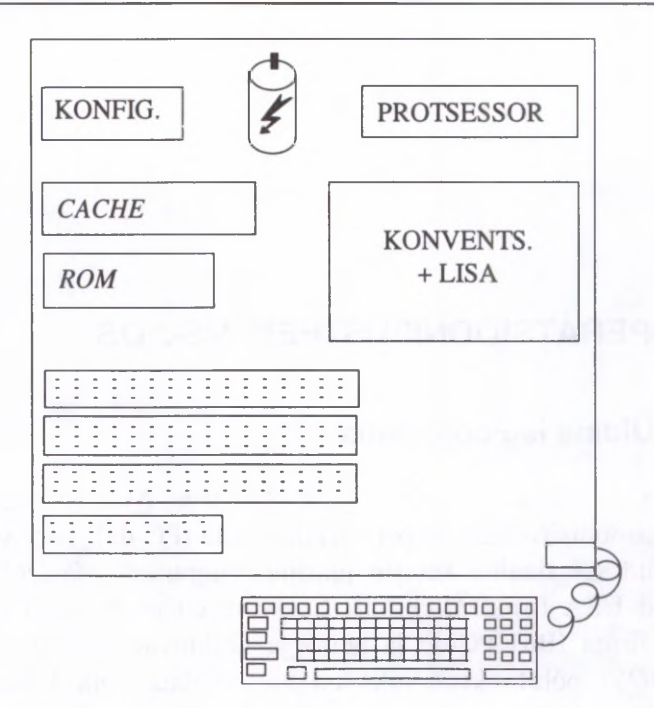

**Arvuti emaplaat**

#### <span id="page-26-0"></span>**2.1. Andmete liikumine arvutis**

Andmed liiguvad arvutis alati läbi sisemälu. Sisendist saabuvad andmed läbi mälupuhvrite (mis asuvad sisemälus) sisemällu selleks varem reserveeritud kohtadele. Töötlemise käigus saab protsessor vahemälust andmed, mis on eelnevalt sisemälust vahemällu toimetatud. Tulemused kirjutab protsessor tagasi vahemällu, kust nad toimetatakse edasi sisemällu. Kui andmeid tahetakse säilitada, siis salvestatakse nad sisemälust välismällu. Kui aga tulemused väljastatakse — trükitakse trükkalil, näidatakse monitorekraanil või saadetakse edasi teisele arvutile — toimub see ikka sisemälu vahendusel.

## <span id="page-27-0"></span>**3. OPERATSIOONISÜSTEEM** *MS-DOS*

#### <span id="page-27-1"></span>**3.1. Üldine iseloomustus**

*DOS* kui lühend väljendist *"Disk Operating System"* (ketaste operatsioonisüsteem) on personaalarvutite (PC-de) jaoks väljatöötatud spetsiaalne ketaste juhtimisprogramm. *MS-DOS* on loodud USA firma *MicroSoft Corporation* poolt, kuid kasutatud firma IBM PC-de ja nendega ühilduvate PC-de jaoks. *MS-DOS'*i põhifunktsiooniks on üle vaadata kõik ketastega sooritatavad tegevused, k.a. andmete lugemine neilt, andmete kirjutamine neile ning programmide laadimine ja täitmine.

*DOS* vahendab arvuti riistvara ja kasutaja programme, tehes võimalikuks erinevate seadmete kasutamise standardsel viisil.

Kuid *DOS* on ka *"Director Of Services"* (lisaseadmete juhtija). Ta on resursside juhtija kogu riistvara puhul, mis on ühendatud PC-ga, k.a.

- ekraan;
- klaviatuur;
- printer;
- hiir.

*DOS* hoiab silma peal ka

- jooksval kellaajal;
- kuupäeval;
- arvuti mälu jaotusel.

#### <span id="page-28-0"></span>**3.2.** *MS-DOS***i hierarhiline failisüsteem**

Fail on põhiline andmekogum, millega arvuti opereerib. Kogu informatsioon PC-s säilitatakse failides, nii tekstid, programmid, dokumendid jms.

Igal failil on nimi, mis koosneb

1) nimest (1 kuni 8 sümbolit);

2) laiendist (kuni 3 sümbolit).

Näiteks, kui fail on DOS.TXT, siis DOS on nimi, TXT aga laiend. Nime ja laiendi eraldajaks on punkt. Nii nimes kui laiendis võivad esineda *ladina* tähed (suured ja väikesed, kusjuures DOS neid ei erista), numbrid (0...9) ja mõned sümbolid (\_> \$, !)• Faili nimes ja laiendis *ei või* olla sümboleid \* ja ?. Neid nimetatakse metamärkideks ja neil on eritähendus. Laiend viitab faili tüübile, näiteks TXT tähendab tavaliselt tekstifaili.

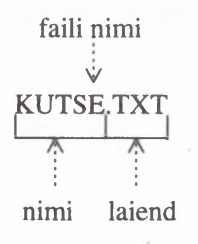

#### **Faili nimi**

Kasutada ei saa faili nimesid, mis on *DOS*' is juba kasutuses kui seadme nimed:

PRN — printer.

CON — konsool (sisestamisel klaviatuur, väljastamisel kuvar). AUX, LPT1, LPT2, LPT3, COM1, COM2, COM3, NUL muud seadmed.

Seadmete nimesid saab kasutada *DOS*'i käskudes faili nimedena (nt. faili väljatrükk: COPY *fail* PRN).

Faili nimed registreeritakse ketastel kataloogides ehk sisukordades. See on kettal asuv spetsiaalne piirkond, kus säilitatakse faili nimed, andmed nende suuruse kohta ja nende viimase uuendamise (loomise) kuupäev.

Igal kettal on põhi- ehk juurkataloog. Selles registreeritakse failid ja (esimese taseme) alamkataloogid. Iga alamkataloog võib sisaldada faile ja ka alamkatalooge.

Nii moodustub kataloogide puu, kus puu juureks on juurkataloog, oksteks alamkataloogid ja lehtedeks kataloogides sisalduvad failid.

Alamkataloogide jada, mis viib juurest antud failini, nimetatakse teeks.

Näiteks DOKUMENDID\KIRJAD\TAANIST\KIRI12.TXT näitab, et fail KIRI12.TXT asub kataloogi DOKUMENDID alamkataloogi KIRJAD alamkataloogis TAANIST.

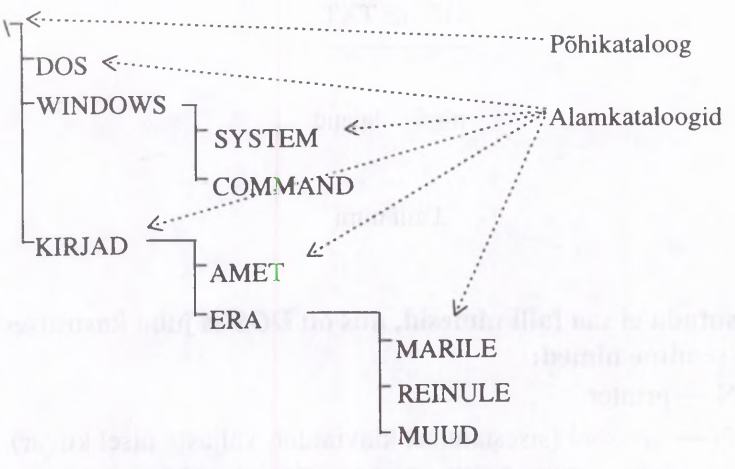

**Kataloogipuu näide** *(Directory Tree)* 

Selleks, et failile viidata, kirjeldatakse ka selle faili asukoht. Faili asukohta kirjeldab faili täisnimi. Näiteks: kettal c: kataloogi KIRJAD alamkataloogi ERA alamkataloogis MARILE asuva faili KUTSE.TXT viide ehk täisnimi on järgmine:

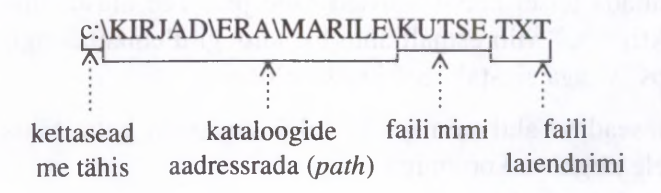

#### <span id="page-30-0"></span>**3.3. Metasümbolid**

Metasümboliteks nimetatakse sümboleid \* ja ?. Erinevalt teistest sümbolitest ei tohi ega saagi neid kasutada faili nimes või laiendis. Neil kahel sümbolil on oma erifunktsioon:

- märk \* asendab suvalist hulka sümboleid faili nimes või laiendis;
- märk ? asendab ühte suvalist sümbolit faili nimes või laiendis;

ja neid kasutatakse viitamiseks korraga mingile failide grupile.

Näiteks a\*.\* viitab failidele, mille nimi algab tähega a. ?u\*.\* viitab failidele, mille nime teine täht on u. *\*.txt* viitab failidele, mille nime laiend on *txt.*

#### <span id="page-30-1"></span>**3.4.** *MS-DOS***i käsustik**

Kõik *DOS*'i käsud jagunevad sise- ja väliskäskudeks. Sisekäsud paiknevad failis COMMAND.COM, mis on *MS-DOS'i* käsuinterpretaator.

See tähendab, et nad on alati kasutatavad. Väliskäsud seevastu asuvad omaette failides ja nende käivitamiseks peavad nad

olema kättesaadavad. Ainuke siinvaadeldav väliskäsk on MORE. Ülejäänud on kõik sisekäsud.

Kõigis *DOS*'i käskudes, kus argumendina antakse ette faili nimi (DIR, DEL, COPY jne.) võib faili nimi esineda koos teega. See võimaldab vaadelda suvalise kataloogi sisukorda, kustutada teisel kettal asuvaid faile jne. Tee alustamine kahe punktiga ".." viib esmalt antud kataloogi ülemkataloogi, kaldkriips "\" aga alustab teed juurkataloogist.

Kettaseadme aktiveerimiseks tuleb sisestada ketta tähis koos sellele järgneva kooloniga:

A: — A-ketta aktiveerimine;

C: — C-ketta aktiveerimine.

#### **3.5. Lühike ülevaade tähtsamatest** *MS-DOS***i käskudest**

CD ehk CHDIR — aktiivse sisukorra muutmine.

CD *minu\_oma* — aktiveerib antud kataloogi otsese alamkataloogi *minu\_oma.*

CD.. — aktiveerib antud kataloogi otsese ülemkataloogi.

CD\ — aktiveerib juurkataloogi.

COPY — failide kopeerimine.

COPY *dL\minufail.txt* с :— kopeerib faili *minufail.txt* A-ketta aktiivsest kataloogist C-ketta aktiivsesse kataloogi.

COPY *minufail.txt z:\kirjad\minu\_oma*— kopeerib aktiivse ketta aktiivsest kataloogist faili *minufail.txt* A-ketta kataloogi *kirjad* alamkataloogi *minu\_oma.*

COPY *minufail.txt a:sinufail.txt* — kopeerib faili *minufail.txt* A-ketta aktiivsesse kataloogi nimega *sinufail.txt.*

COPY *\*.txt* c: — kõigi aktiivses kataloogis sisalduvate *.txt* laiendiga failide kopeerimine C-kettale.

COPY *minufail.txt* PRN — faili *minufail.txt* väljastamine printeril.

Aktiivse kettaseadme võib ka märkimata jätta.

DEL — faili(de) kustutamine.

DEL *minuoma.txt* — faili *minuoma.txt* kustutamine aktiivsest kataloogist.

 $DEL c:\rightarrow x_t$  — C-ketta juurkataloogist kõigi .txt-failide kustutamine.

DIR — sisukorra kuvamine.

Käsk DIR omab kahte võtit **/P** ja **/W**.

/Р — väljastab kataloogi sisukorra lehekülgede kaupa.

AV — väljastab vaid failide nimed (5 faili nime reas).

DIR — kuvab aktiivse kataloogi sisukorra.

DIR/P — kuvab aktiivse kataloogi sisukorra lehekülgede kaupa.

DIR\ — kuvab juurkataloogi sisukorra.

DIR a:  $m$ ??.\*/w — kuvab kõik A-ketta aktiivses kataloogis asuvad m-ga algavad, kolmetähelised faili nimed, väljastades need viie kaupa reas.

CLS — puhastab ekraani.

MD ehk MKDIR — alamkataloogi loomine.

MD a: *minu\_oma* — loob A-ketta aktiivsesse kataloogi alamkataloogi *minu\_oma.*

REN ehk RENAME — faili(de) ümbernimetamine.

REN *minufail.txt sinufail.txt* — nimetab faili *minufail.txt* ümber failiks *sinufail.txt.*

REN *c:\*.txt \*.doc* — nimetab kõik C-ketta aktiivses kataloogis asuvad  $txt-failid doc-failideks.$ 

REN-ga ümbemimetatud fail jääb lähtefailiga samale kettale samasse kataloogi, muutumatuks jääb ka failiga seotud kuupäev ja kellaaeg.

MOVE — faili ümbertõstmine teise kataloogi.

RD ehk RMDIR — alamkataloogi kustutamine.

RM *minu\_oma* — kustutab kataloogi *minu\_oma.*

5\*

DATE — kuupäeva vaatlemine või muutmine.

DATE — kuupäeva vaatlemine.

DATE 03-06-1995 — uue kuupäeva sisestamine.

TIME — kellaaja vaatlemine või muutmine.

TIME — kellaaja vaatlemine.

TIME 11.31 — uue kellaaja sisestamine.

TYPE — tekstifaili kuvamine ekraanile.

TYPE *minufail.txt*— kuvab ekraanile faili *minufail.txt* sisu.

Käsku TYPE on vähegi pikemate failide vaatlemiseks mõttekas kasutada koos käsuga MORE kujul:

TYPE *minufail.txt\*MORE — kuvab ekraanile faili *minufail.txt* sisu lehekülgede kaupa.

(Võrdluseks: DIRIMORE on enamikel juhtudel samaväärne käsuga DIR1P.)

Erinevalt teistest siin vaadeldud käskudest on MORE väliskäsk. Tema käivitamiseks peab vastav fail MORE.EXE olema kättesaadav käsuinterpretaatorile COMMAND.COM.

Sümbol ! suunab esimese käsu (TYPE *minufail.txt*) väljundi (antud faili sisu väljastamise) teise käsu (MORE) sisendiks.

Oma eritähendus on ka sümbolitel > ja >>. Need võimaldavad suunata käsu väljundi mingisse faili. Näiteks *DlR>failid.txt* salvestab kataloogi sisukorra faili *failid.txt,* kusjuures kustutab kõik seal eelnevalt olnu. Et säilitada ka faili varasem sisu tuleb kasutada käsku *DlR»failid.txt.* Sel juhul lisatakse tekst failile lõppu. Käsk DIR>PRN väljastab kataloogi sisu printeril.

#### <span id="page-34-0"></span>**3.6. Sagedamini kasutatavad utiliidid**

FORMAT .EXE — disketi (ketta) formaatimine.

Näited: FORMAT A: — seadmel a: oleva ketta formaatimine.

**FORMAT A:**  $/S$  — seadmel a: oleva ketta formaatimine ja süsteemi failide kandmine kettale.

FORMAT A:  $/U$  — seadmel a: oleva ketta formaatimine ilma eelneva formaadi kontrollimise ja info salvestamiseta.

FORMAT A: /Q — kiirformaatimine, rakendatav eelnevalt formaaditud kettale.

FORMAT A: /4 — 5.25" DD ketta formaatimine.

FORMAT A:  $/N:9$   $/T:80$   $-3.5$ " DD formaatimine.

CHKDSK.EXE — kontrollib ketta failistruktuuri, ühendab kaotsiläinud sektorid failideks.

SCANDISK.EXE — ketta korrastusprogramm: eemaldab vigased failid, taastab *boot-sektori,* märgib kasutuskõlbmatuks füüsiliselt riknenud sektorid.

DEFRAG.EXE — ühendab fragmenteerunud faili fragmendid üheks tervikuks.

UNDELETE.EXE — taastab kustutatud failid, kui võimalik.

UNFORMAT.EXE — taastab formaatimise eelse seisu kettal, kui võimalik.

## <span id="page-35-0"></span>**3.7. Failide kokku- ja lahtipakkimine**

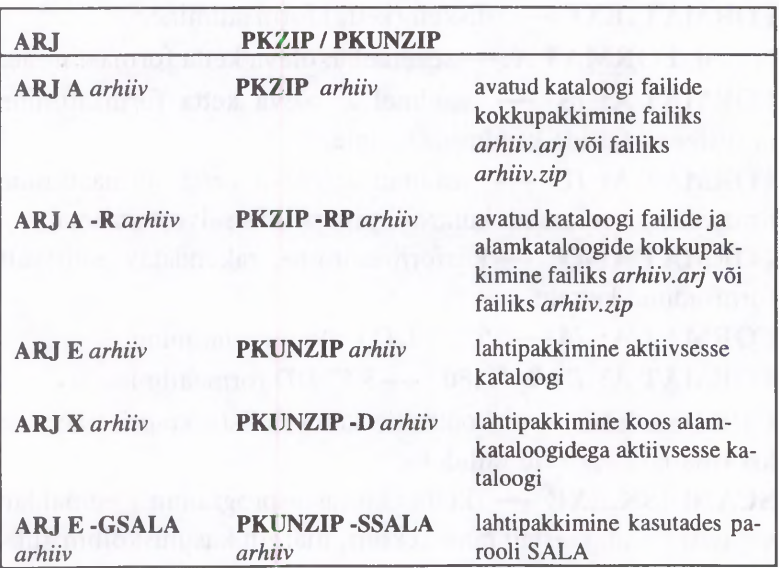
# **4.** *NORTON COMMANDER*

*Norton Commander* (NC) on kasutaja töökeskkond, mis si saldab võimalusi failitöötluseks, väikeste failide redigeerimi seks, failide vaatamiseks, kopeerimiseks, teisaldamiseks, kus tutamiseks jne.

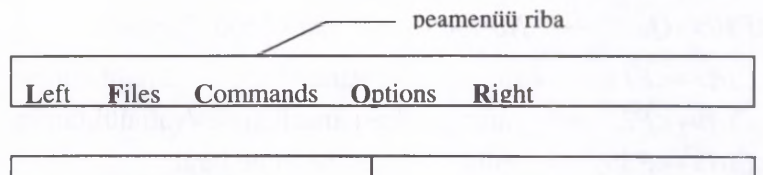

**C:\> <—** *DOS'* **i käsurida**

Ketta kataloogi lugemine / ketaste vahetamine:

- *<Alt>+<Fl>* vasakpoolsel paneelil.
- *<Alt>+<F2>* parempoolsel paneelil.
- *<Alt>+<F5>* valitud failide kokkupakkimine.
- *<Alr>+<F6>* valitud failide lahtipakkimine.
- *<Alt>+<F7>* failide otsimine.
- *<Alt>+<F10>* kataloogide otsimine.

# **4.1. Paneeli ja käsurea juhtklahvid**

- *<Tab>* aktiivse paneeli vahetamine.
- *<F1> (Help)* abiinfo ekraanile toomine.
- *<F2> (Menu)* kasutaja menüü avamine.
- *<F3> (View)* faili sisu vaatamine.
- *<F4> (Edit)* faili sisu vaatamine ja redigeerimine.
- *<F5> (Copy)* faili/kataloogi kopeerimine.
- *<F6> (RenMove)* faili/kataloogi nime muutmine või ümbertõstmine.
- *<F7> (Mkdir*) uue kataloogi loomine.
- *<F8> (Delete)* faili/kataloogi eemaldamine (kustutamine).
- *<F9> (PullDn)* peamenüü aktiveerimine.
- *<F10> (Quit) Norton Commander'* i töö lõpetamine.
- *<Ctrl>+<Fl>* vasakpoolse paneeli sisse-/väljalülitamine.
- *<Ctrl>+<F2>* parempoolse paneeli sisse-/väljalülitamine.
- *<Ctrl>+<F3>* failide reastamine nime järgi.
- *<Ctrl>+<F4>* failide reastamine laiendnime järgi.
- *<Ctrl>+<F5>* failide reastamine vanuse järgi.
- *<Ctrl>+<F6>* failide reastamine suuruse järgi.
- *<Ctrl>+<F7>* failide reastamise tühistamine.
- *<Ctrl>+<0>* mõlema paneeli sisse-/väljalülitamine.
- *<Ctrl>+<U>* paneelide kohtade vahetamine.
- *<Ctrl>+<L>* aktiivse paneeli info kuvamine.
- *<Ctrl>+<Q>* aktiivse paneeli kataloogide info kuvamine.
- $\langle \text{Ctrl}\rangle + \langle R \rangle$  aktiivse paneeli kataloogi/puu uuestikuvamine.
- *<lns>* faili märgendamine (valimine) / märgendamise (valimise) tühistamine.
- *Hall +* failigruppide valimine.
- *Hall* — failigruppide valimise tühistamine.

## **NORTON COMMANDER 41**

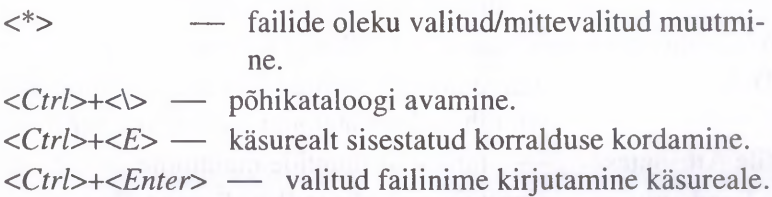

# **4.2. Menüüde seletusi**

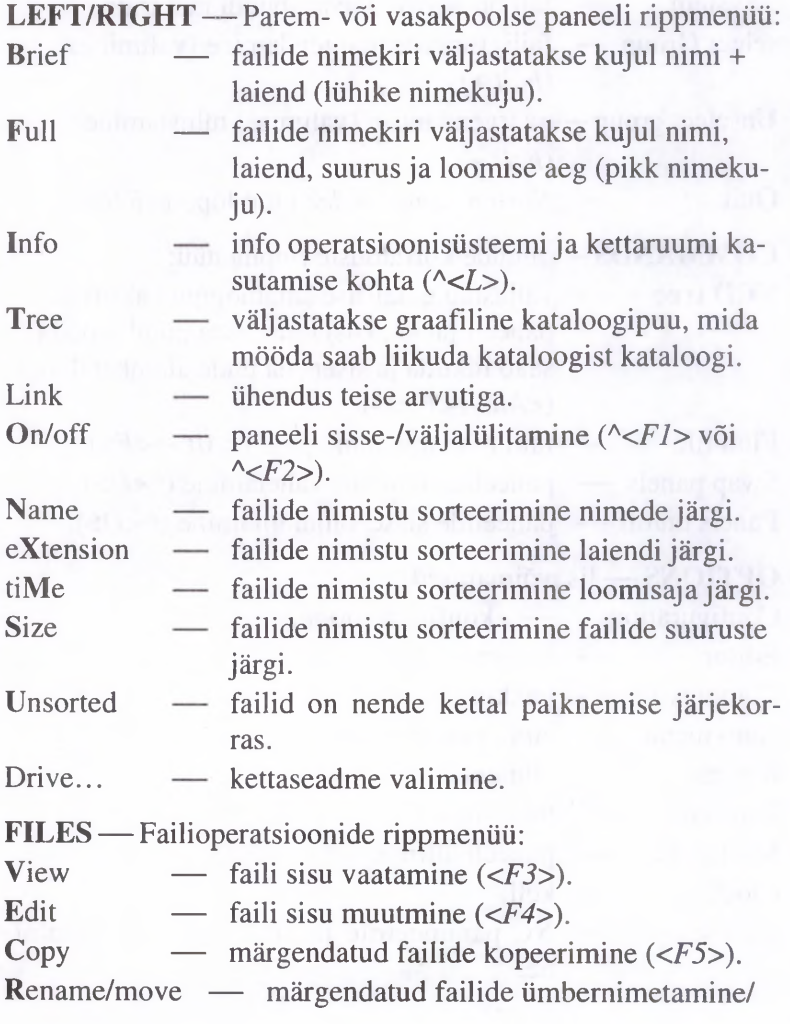

6

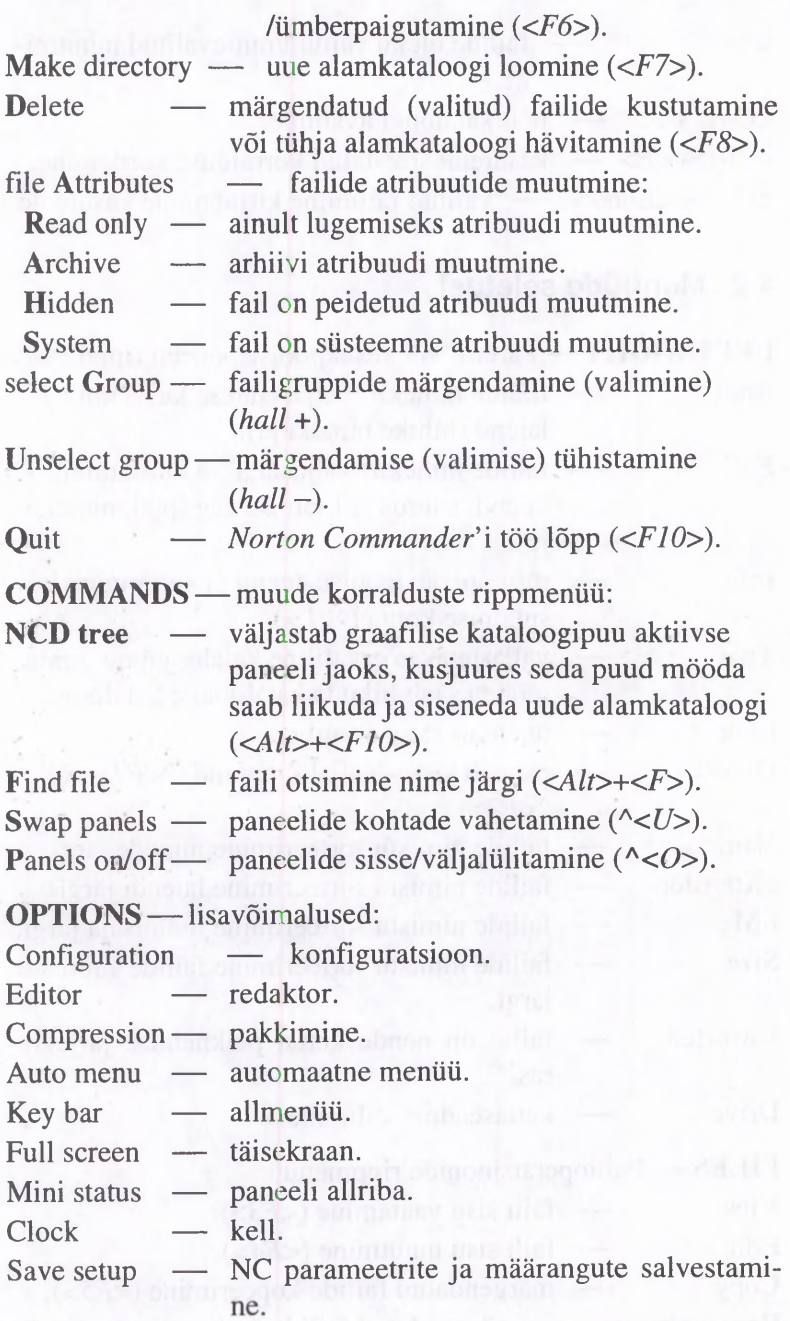

# **5. INTERNET**

### **5.1. Elektronpost**

Interneti enamkasutatud teenus on arvatavasti elektronpost (E-post, -kiri või -mail). E-mail on muutnud võimalikuks info kiire vahetuse inimeste vahel, hoolimata sellest, kus informeeritav isik asub. E-maili kasutamise protsess koosneb järgmistest etappidest:

a) Elektroonilise sõnumi koostamine.

b) Koostatud sõnumi (E-maili) saatmine adressaadile.

Teel sihtpunkti võib E-mail läbida mitmeid lüüse ja võrke terves maailmas, enne kui jõuab adressaadini.

Peale kirja kohalejõudmist adressaat

c) loeb selle läbi ning saadab vastuse eespool mainitud viisil.

E-mailil on mõned selgesti tajutavad eelised tavalise posti ees. Kõigepealt kiirus. Kiri jõuab teise maailma otsa mõne tunni, minuti või isegi sekundiga. Teine põhieelis on see, et olles omandanud E-maili kasutamise põhialused, pääseb ligi võrgus olevatele andmebaasidele ja info hulgale.

E-maili aadressid on tavaliselt kujul *kasutaja@arvuti.piirkond. Arvuti.piirkond* on siin arvuti või piirkonna nimi, *kasutaja* aga kasutajanimi selles süsteemis. Neid eraldab alati märk "@", mida tuleb tõlgendada ingliskeelse eessõnana *at* tähenduses kellegi (millegi) juures.

Kui võrgu kasutajal on mingis serveris kasutajanimi, siis võib ta mailiaadressi moodustada lihtsalt kasutajanimest ja arvuti

nimest. Näiteks kasutaja kasutajanimega *kask* Tartu Ülikooli serveris *madli.ut.ee* ning sellele vastav mailiaadress *[kask@madli.ut.ee](mailto:kask@madli.ut.ee).* Aadressi saab teha ka lühemaks, kui mingil organisatsioonil on mitu serverit, millel on ühine mailisüsteem. Sel juhul võib mailiaadressil jätta ära arvuti nime, säilitades ainult organisatsiooni nime (antud näites *ut* — Tartu Ülikool) ja piirkonna (antud näites *ee* — Eesti). Tavaliselt lõpeb E-maili aadress riigi tähisega. Erandi moodustab USA — nende aadresside lõpus pole mitte US, vaid organisatsiooni sufiks, mis iseloomustab organisatsiooni tüüpi, näiteks: *.edu,* mis tähendab, et server kuulub kolledžile või ülikoolile.

Mailiprogrammides on tavaliselt võimalik vastata automaatselt samal aadressil, kust teade tuli. Samas pakutakse kirja sisuks ette kogu saabunud teade, nii võite vajalikud tsitaadid kirjutajalt enda saadetavasse kirja jätta, et neile viidata.

E-mail koosneb päisest ning kirjast endast. Päises paikneb info kirja saatja, adressaadi ja teema kohta, samuti hulk ainult arvutivõrgule vajalikku infot. Tavaliselt on seal väljad:

*To:* siia tuleb sisestada adressaadi meiliaadress.

*Subject*: siia tuleb sisestada kirja teema. Teema tuleks sõnastada võimalikult lihtsalt ja selgelt ning soovitavalt mitte üle paarikümne märgi.

Cc (carbon copy): siia võib sisestada veel täiendavaid adressaate, kui kiri on mõeldud mitmele inimesele korraga. Päise ülejäänud väljad täidab mailisüsteem ise ning need sisaldavad infot kirja saatja ja saatmisaja kohta ning lisaks veel palju peaasjalikult arvutile mõeldud infot. Paljud mailiprogrammid viimast küll ei näita.

**POPULLY, CLOSS LADY AND** 

# **5.2.** *Windowsl95 Exchange*

*Exchange* võimaldab töötada E-mailiga, *online-*teenuste osutajatega ja saata fakse.

Kõigist infoallikatest saabunud sõnumid koondatakse kausta Inbox, lähetamist ootavad sõnumid kausta Outbox, lähetatud sõnumid kausta Sent Items ja kustutatud sõnumid kausta Deleted Items, mis võivad omakorda sisaldada alamkaustasid.

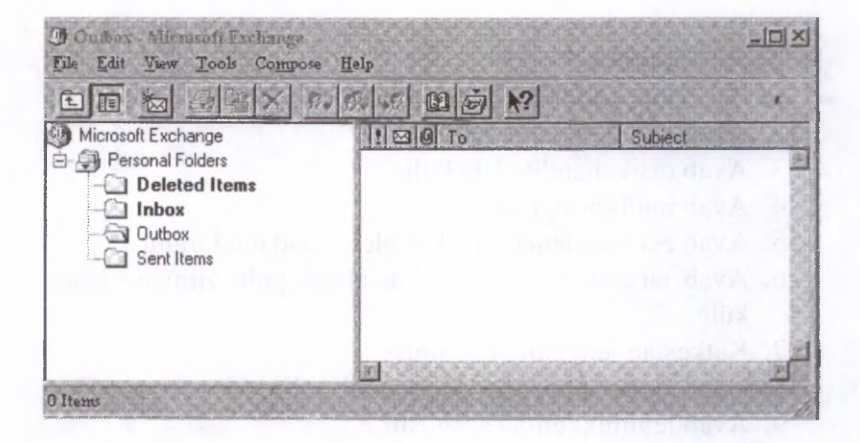

E-maili saatmiseks ja vastuvõtmiseks tuleb *Exchange* eelnevalt konfigureerida. Selleks tuleb *Windows'95* aknas Control Panel klõpsutada ikoonil Mail and Fax, teha siis avanenud aknas *MS Exchange Settings Properties* topeltklõps real *Internet Mail* ja trükkida järgmisse aknasse *Internet Mail* enda nimi, oma E-maili aadress, teenusepakkuja maileserveri nimi, teile omistatud kasutajanimi ja parool.

*Word* 7.0 võimaldab iga avatud dokumenti käsitleda E-maili sõnumina. Kui valite *Word'* i menüüst File korralduse *Send,* avatakse *Exchange Outbox'\* aken, kuhu on lisatud *Word'is* avatud dokumendi ikoon. Tuleb määrata adressaat, vajaduse korral sõnumit täiendada ja teele saata.

### **5.3. Internet** *Explorer*

*Internet Explorer* on *Windows*'95 jaoks kohaldatud *Mosaic.* Та on väike, kiire, suurte võimalustega ja toetab kõiki HTMLkeele võimalusi. Dokumentide printimisel saab määrata lehekülje äärte laiused, päise ja jaluse, leheküljenumbreid.

### $\begin{picture}(150,10) \put(0,0){\line(1,0){10}} \put(15,0){\line(1,0){10}} \put(15,0){\line(1,0){10}} \put(15,0){\line(1,0){10}} \put(15,0){\line(1,0){10}} \put(15,0){\line(1,0){10}} \put(15,0){\line(1,0){10}} \put(15,0){\line(1,0){10}} \put(15,0){\line(1,0){10}} \put(15,0){\line(1,0){10}} \put(15,0){\line(1,0){10}} \put(15,0){\line($

#### Nuppude otstarve

- 1. Avab uue kodulehekülje aadressi sisestamise akna.
- 2. Avab kodulehekülje.
- 3. Avab otsivahendite lehekülje.
- 4. Avab uudisegruppide akna.
- 5. Avab eelmise lehekülje, kui olete vaadanud mitut.
- 6. Avab järgmise lehekülje, kui aknas pole viimane lehekülg.
- 7. Katkestab lehekülje laadimise.
- 8. Värskendab lehekülje sisu (laadib selle puhvrist uuesti).
- 9. Avab lemmikkohtade nimistu.
- 10. Lisab aktiivse dokumendi nime ja aadressi lemmikkohtade nimistusse.
- 11. Asendab šrifti suuremaga.
- 12. Asendab šrifti väiksemaga.
- 13. Kopeerib dokumendi või märgistatud osa mälupuhvrisse.
- 14. Lõikab dokumendi või märgistatud osa mälupuhvrisse.
- 15. Paigutab mälupuhvri sisu dokumenti.

Menüü View korralduse *Options* lehelt *Advanced* saab määrata, mitme viimati külastatud koha nimed hoitakse loetelus *History* ja palju eraldatakse kettal ruumi puhverkataloogile.

Lehelt *Start Page* määratakse kodulehekülg. Selleks võib kasutada kettal olevat omatehtud lehekülge.

#### **INTERNET 47**

Lehelt *Appearance* määratakse, kuidas kuvatakse pildid, viited ja aadressid, millest sõltub akna välimus.

Uue dokumendi kuvamiseks võib nupuga *Open* või menüü File korraldusega *Open* avada akna, kuhu võib trükkida vajaliku URL-i või valida selle loetelust. Samast aknast saab avada kettal olevaid faile. URL-i võib trükkida ka otse peaakna reale *Address.*

Menüüs File on korraldus *Create Shortcut,* mis moodustab töölauale aknas olevale dokumendile vastava kiirkorralduse. Seda saab siis Internetist avada hiireklõpsuga.

## **5.4.** *Eudora*

*Eudora* on *Windows* keskkonnas töötav E-maili programm. Topeltklõps programmi ikoonil avab tühja akna, menüü Message korraldus *New Message* uue sõnumi koostamise akna.

Väljale *To* tuleb trükkida saaja e-posti aadress, väljale *Subject* sõnumr lühikirjeldus. Väljal *From* on. teie aadress, mis sisestatakse üks kord programmi konfigureerimisel. Akna alumisse poolde tuleb trükkida sõnumi tekst ja seejärel klõpsutada nupul *Send.*

Väljale *Cc (<carbon copy)* võib lisada teisi adressaate, väljale *Bcc (blind carbon copy*) adressaate, keda soovite varjata väljal *Cc* olevate eest. Väljale *Attachment* trükitakse sõnumile lisatavad dokumendid, neid võib valida menüü Message korraldusega *Attach Document.*

Enne esmakordselt töö alustamist tuleb programm konfigureerida. Selleks tuleb menüüst Special valida korraldus *Configuration.*

Väljale *Pop Account* tuleb trükkida teenusepakkuja poolt teile omistatud kasutajanimi, järgmisele väljale oma nimi ja väljale *Return Address* oma E-maili aadress.

Oma posti kättesaamiseks tuleb menüüst File valida korraldus *Check Mail.*

Korraldusega *Check Mail* saadab mailiserver kõik teile saabunud kirjad automaatselt teie arvutisse ja kustutab need siis serveri kettalt.

Saadetud sõnumid säilitatakse kataloogis Outbox, saadud sõnumid kataloogis Inbox. *Trash* on kustutamist ootavate sõnumite kataloog. Nende kataloogide sisu saab vaadelda menüü Mailbox korraldustega *Out*, *In* ja *Trash.* Iga kataloogi sisu kuvatakse oma aknas. Korraga võib avada mitu akent. Sisuga tutvumiseks tehke vastavas aknas sõnumi nimel topeltklõps.

Kui soovite kasutada viiteid saadud sõnumist, tuleb see Inbox'ist avada. Vajaliku lõigu võib märgistada, lohistades hiirega üle selle, kopeerida see mälupuhvrisse ja sealt uude sõnumisse.

Menüü Message korraldus *Replay* adresseerib saadud kirja saatjale tagasi ja paigutab selle teksti Inbox'ist uue sõnumi aknasse. Korraldus *Redirect* suunab sõnumi edasi, sisu muutmata, *Forward* suunab edasi, lubades sisu muuta.

Uue sõnumi aknas on nupp hüpikakna *Signature* avamiseks. Selle võimaluse valimisel lisatakse teie saadetisele automaatselt signatuur ehk signo. See on varem ette valmistatud fail, mida korduvalt kasutatakse.

Signatuurifaili saab koostada menüü Window korraldusega *Signature* avanevas aknas. Sama menüü korraldusega *Nicknames* saab koostada aadressraamatu, et vältida E-maili aadresside meelespidamist. Väljale *To* tuleb siis trükkida või menüüst valida lühend *(Nickname).*

## **5.5. Uudisegrupid**

*Internetis* on *Usenet-*uudiste levitamiseks erivahend. Temaatika järgi jaotatakse uudised gruppideks (*newsgroup*).

Uudisegrupp *news.answers* on ingliskeelne grupp, kust leiate nõuandeid ja infot uudiste liikumise kohta maailmas. Sinna ei saa te ise postitada.

*Ee.list* on Eesti kohta käivate uudiste, vestluste ja infovahenduse segakeelne uudisegrupp. Selles edastatakse ka arvutivõrke ja teenuseid käsitlevaid juhendeid, soovitusi ja viiteid.

Uudiste lugemiseks tuleb Interneti abonentidel võtta ühendust lähima NNTP-protokolliga töötava uudiseserveriga. Lugemiseks sobib kliendiprogramm *Netscape*, mis tuleb eelnevalt konfigureerida teid teenindava uudiseserveri kasutamiseks. Selleks tuleb menüü Options korraldusega *Preferences* avaneva akna lehele *Mail and News* trükkida uudiseserveri nimi ja kataloog, kuhu uudised paigutatakse. Uudiste lugemiseks piisab hiireklõpsust nupul *Newsgroup.*

Uudiste lugemiseks sobib ka priivarapakett *WinVN (Windowed Visual Newsreader).* Programmi konfigureeritakse peaakna menüü Config korraldustega. Korraldusega *Configure Comm* avatavasse aknasse tuleb trükkida teid teenindava uudiseserveri nimi. Väljale *TCP port* tuleb trükkida *nntp,* väljale *SMPT (Mail) Server* oma E-maili aadress.

*WinVN* võimaldab ka E-maili saata, kuid mitte seda vastu võtta. *Interneti* E-maili saatmiseks valige nupp *Use SMPT.*

Korraldusega *Configure Miscellaneous* saab valida, mida töö alguses kuvatakse, kas iga grupp ja artikkel kuvatakse oma aknas jmt.

7

# **6.** *WINDOWS95*

*Windows'95* erineb oma eelkäijatest parema ekraanikujunduse, ülevaatlikkuse, töökiiruse ja paljude teiste parameetrite poolest. Kuid samas vajab ta mõnevõrra võimsamat arvutit. Üldideoloogia on jäänud samaks: kogu tegevust juhib üks programm.

# **6.1. Kestprogramm**

Ekraani aiaservas on nupurida *{taskbar),* mille vasakus otsas on nupp *Start,* mis avab käivitusmenüü rakenduste valikuks. Kui viite hiirekursori mõnele käivitusmenüü reale, avaneb kohe järgmise taseme menüü.

the constructed by fine in quity and soil states by an an

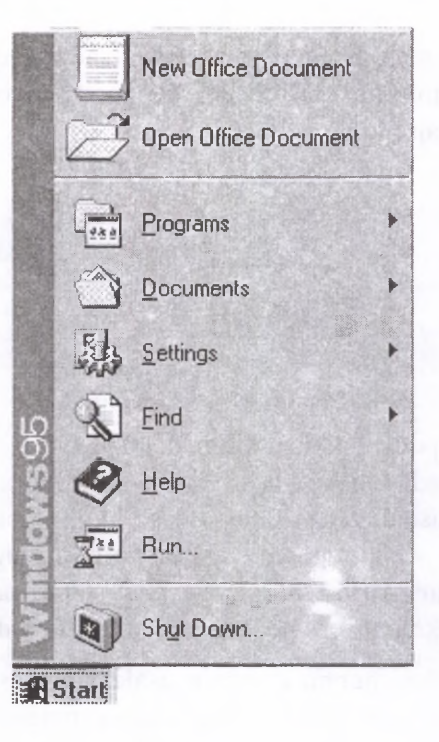

Programs või Documents avab järgmise taseme menüü rakendusprogrammide valikuks.

Viies kursori menüü Programs alammenüüle Accessories, avaneb lisamenüü *Windows'95* programmide loeteluga. Selle programmi käivitab hiireklõps mingi programmi nimel.

Käivitatud programmide nimed on alati näha spetsiaalsel nupureal, mis paikneb vaikimisi ekraani aiaservas. See tagab pideva ülevaate töötavatest programmidest. Vajaliku käivitatud programmi akna kuvab hiireklõps programmi nimega nupul.

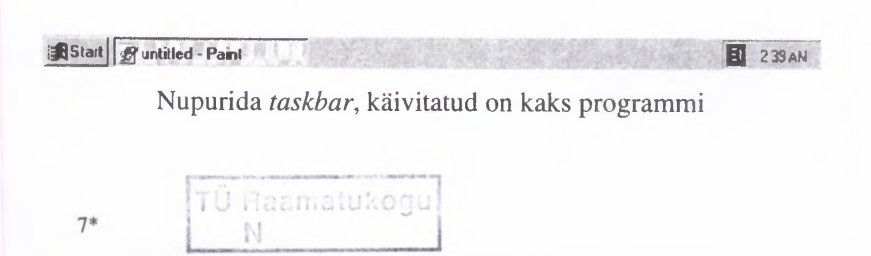

Nupurea paremas otsas kuvatakse kellaaeg, keel ja helitugevuse regulaator, kui arvutil on helikaart, ja olete vastavad võimalused valinud.

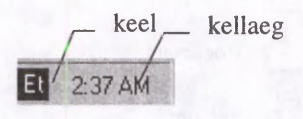

Nupurea nuppude pikkus sõltub nende arvust. Nupurea võib hiirega lohistada ükskõik millisele ekraani servale, selle laiust saab muuta sisemist serva ekraani keskkoha poole lohistades. Soovi korral võib nupurea varjata korraldustega *Start*, Settings, Taskbar, Auto Hide. See avaneb automaatselt, kui viite hiirekursori ekraani servale, kus paikneb varjatud nupurida.

Kui viite kursori nupurea vabale osale ja klõpsutate paremat hiirenuppu, avaneb hiipikmenüü akende paigutuse muutmise korraldustega, sama tegevus nupul *Start* avab hüpikmenüü. Hiireklõps parema hiirenupuga mingil muul töölaual oleval objektil, nt. ikoonil, avab hüpikmenüü, kust saab anda korraldusi valitud objekti kohta. Klõpsutades töölaua vabal pinnal, avaneb järgmine menüü, kust saab ikoone järjestada, joondada, uusi dokumente avada või kaustu luua ja korraldustega Properties avanevast aknast töökeskkonna omadusi muuta, nt. uut taustapilti või mustrit valida.

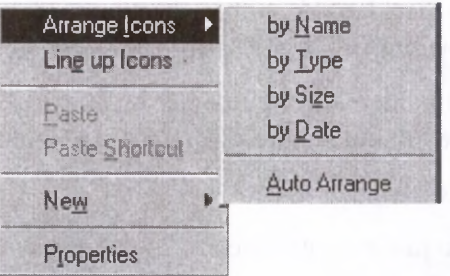

**Hüpikmenüüst saab ikoone järjestada või joondada ning uusi kaustu või dokumente luua**

Hiireklõps nupul *Start* avab käivitusmenüü, kus on järgmised korraldused:

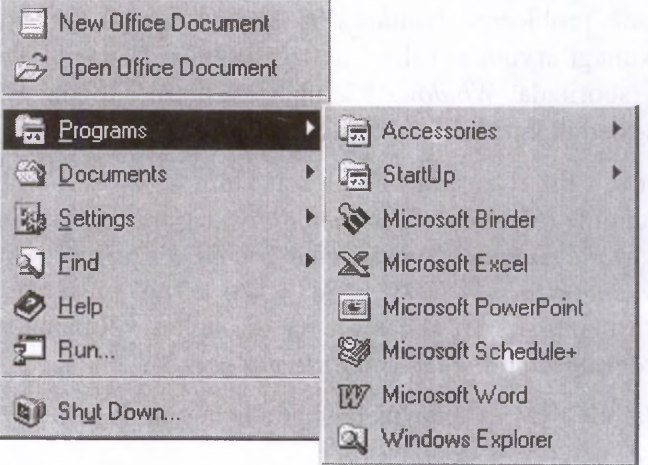

Programs. Siin on toodud olemasoleva *Windows*'i versiooni programmigruppide nimed (nt. *Accessories*, *Startup* jt.), failiohjuri (*Explorer*) akna ja *DOS*'i käsurea (*MS-DOS Prompt)* avamise kiirkorraldused.

Documents. Sisaldab 15 viimati kasutatud dokumendi nime (vaikimisi määrang).

Settings. Võimaldab kiire juurdepääsu *Control Paneli* ja *Printer'll* kaustale, muuta nupurea välimust ja paigutust.

Find. Otsimisvahend.

Help. Abiinfo ja tutvustussiisteem.

Run. Käsurida programmide käivitamiseks.

Shut Down. Võimaldab turvaliselt lõpetada töö, teha uue alglaadimise või võrgust lahkuda.

*Windows'* 95 kasutab osa kõvakettast oma ajutiste failide hoidmiseks. Kui arvuti keset tööd lihtsalt välja lülitada, läheb osa jooksvatest andmetest kaduma. Hiljem ei saa taastada parajasti arvatud, kuid salvestamata dokumentide viimast seisu, kaduma võivad minna ka seadetes tehtud muudatused. Mõningatel juhtudel võib töö jääda pooleli niisuguses kohas, et järgmisel korral tekib probleeme *Windows'*95 käivitumisega. Seepärast ei tohi kunagi arvutit suvalisel ajal välja lülitada, vaid eelnevalt tuleb sooritada *Windows'*95 mahalaadimine. Seda tehakse Start-menüü viimase tegevuse Shut Down abil.

Järgnevalt ilmuvas aknas on algselt kolm tegevust: arvuti väljalülitamine (*Shut down the computer!),* arvuti taaskäivitamine *(Restart the computer*?) ja käivitamine *DOS'*i režiimis *(Restart the computer in MS-DOS model).* Kui arvutil on rohkem kui üks kasutaja, siis on aknas olemas ka neljas võimalus *(Close all programs and log on as a different user!).*

Valida tuleb vastav tegevus ja vajutada nupule *Yes.*

Kui Shut Down... valiti kogemata, saab tegevuse katkestada nupu *No* vajutamisega.

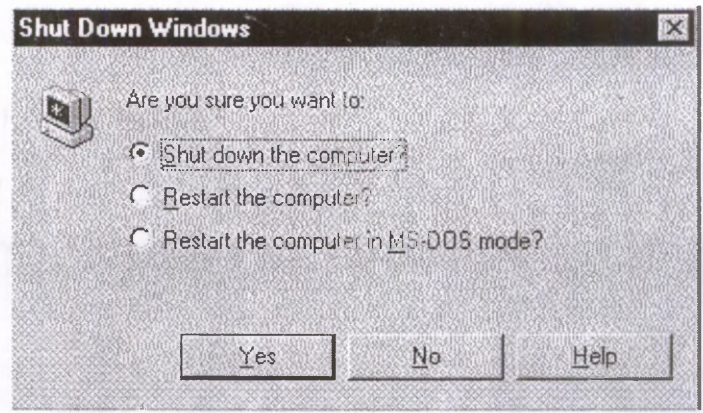

Arvuti väljalülitamise korral tuleb oodata, kuni ekraanile ilmub mustal taustal teade *It's now safe to turn off your computer.*

*Restart* on vajalik siis, kui *Windows*'95 ei saa muidu parameetreid ümber seadistada (nt. ekraanirežiimi muutmisel).

# **6.2. Aknaoperatsioonid**

Akna nimi paikneb tiitelriba vasemas servas. Vasakus nurgas on pildiga nupp, mis avab aknamenüü, kust saab valida korraldusi aknaoperatsioonideks. Paremas nurgas on kolm nuppu: minimeerimis-, suurendamis-/vähendamis- ja sulgemisnupp (vastab aknamenüü korraldusele *Close).* Selle abil saab akna sulgeda ühekordse hiireklõpsuga.

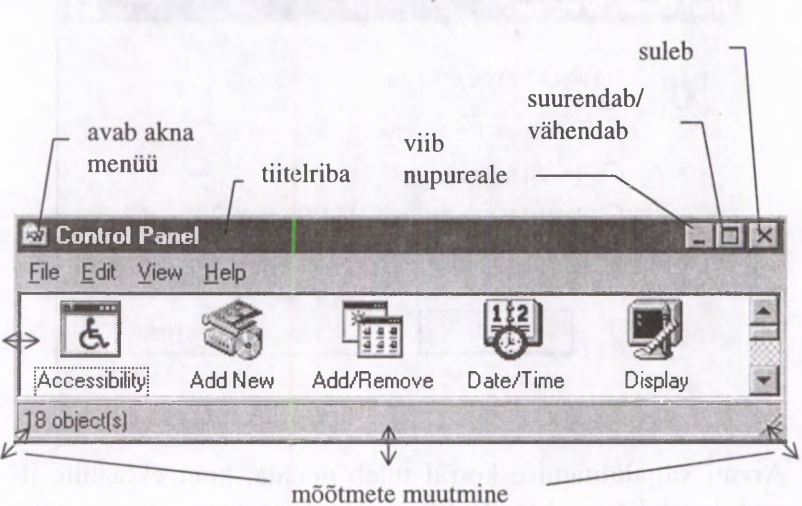

Akna asukoha muutmiseks tuleb hiirekursor viia tiitelribale, vajutada vasemale hiirenupule ja lohistada seda vabastamata aken ekraanil sobivale kohale.

Akna mõõtmete muutmiseks tuleb kursor viia ühele akna nurkadest või külgedest, kus selle kuju muutub kahe otsaga nooleks, vajutada vasemale hiirenupule ja lohistada seda vabastamata akna nurka või külge soovitavas suunas. Akna mõõtmete või asukoha muutmisel on võimalik kasutada samuti aknamenüü korraldusi *Restore* (taasta), *Move* (siirda), *Size* (suurus), *Minimize* (minimeeri), *Maximize* (maksimeeri) koos nooleklahvidega. Valiku kinnistab vajutus klahvile *<Enter>.*

Akna saab sulgeda ka hiire topeltklõpsuga vasakus nurgas oleval pildiga nupul.

### **6.3. Ketta sirvimine**

Ikoon My Computer avab akna arvuti kettaseadmete, juhtpaneeli (Control Panel) ja printerite kausta (Printers) ikoonidega.

Hiire topeltklõpsuga mõnel ikoonil võite avada järgmise kausta akna või käivitada programmi. Akna menüüst View saab valida, mis kaustaaknas näha on. Igas kaustaaknas võib kuvada nupurea. Selle abil saab otsida vajalikku kausta, siirduda eelmise taseme kausta, kopeerida ja siirdada ikoone, kustutada faile ja valida kausta sisu kuvamisviisi.

Failioperatsioonide tegemiseks klõpsutage vajaliku faili ikoonil ja valige akna failimenüüst või menüüst Edit vajaliku operatsiooni nimetus. Võib kasutada ka parema hiirenupuga avanevat hüpikmenüüd, kui olete hiirekursori eelnevalt viinud vajalikule ikoonile.

Hüpikmenüü korraldusega *Send To* võite faili kopeerida disketile või erikausta My Briefcase, kus hoitakse faile, mida kavatsetakse disketile kopeerida. Käsuga *Delete* saab faili kustutada, käsk *Rename* võimaldab muuta faili nime.

Failiohjuri aken Explorer avaneb Start-menüü *Program* korralduse *Windows* Explorer valikuga. Kaustapuu algab kaustaga Desktop, kus on töölaual olevate objektide ikoonidele vastavad failid. Järgmisel tasemel on oma arvuti kaust (My Computer) ja arvutivõrgu korral võrgukaust (Network Neighborhood). Exploreri aknas olevad menüüd ja nupurida on analoogsed kaustaakendega.

Failide kopeerimiseks või siirdamiseks võib faili ikooni lohistada vajaliku kausta või kettaseadme ikoonile. Samal kõvakettal ühest kaustast teise lohistamisel fail siirdatakse *(Move),* kõvakettalt disketile lohistamisel kopeeritakse *{Copy).*

Kustutamiseks on võimalusi mitu: lohistage failid prügikasti (Recycle Bin), valige menüüst File käsk *Delete* või vajutage klahvi *Delete.* Prügikastis olevaid faile on võimalik taastada seni, kuni te pole prügikasti tühjendanud *(Empty Recycle Bin).*

## **6.4. Töölaud**

*Windows'*95 võimaldab hakata uut faili koostama vahetult töölaualt. Selleks tuleb kursor viia töölaua vabale osale ja klõpsutada paremal hiirenupul. Avanevast hüpikmenüüst valige korraldus *New* ja edasi vajaliku dokumendi tüüp, nt. *Text Document.* Seejärel paigutatakse töölauale uue dokumendi ikoon. Topeltklõps sellel avab tekstiredaktori *Notepad* uue dokumendi koostamiseks. Dokumendi salvestamisel tuleb valida õige kaust. Kaustu võib teha ka otse töölauale (need on kausta Desktop alamkaustad). Selleks tuleb kasutada hüpikmenüü korraldust *Folder.*

Nüüd võite hakata uut dokumenti tegema vajaliku sisuga kaustast, avades töölaual oleva ikooniga kaustaakna ja valides kaustaakna menüüst *File* korralduse *New.*

# **6.5. Kiirkorraldused**

Kiirkorraldusi tähistavad ikoonid, mille vasakus aianurgas on väike nool. Kiirkorralduste loomiseks tuleb kausta- või Explorer'i aknast leida vajalik ikoon, klõpsutada sellel üks kord, vajutada hiire paremale nupule ja lohistada seda vabastamata ikoon hiirega töölauale või teise aknasse. Avanevast hüpikmenüüst valige *Create Shortcut(s) Here.* Võib valida ka mitu ikooni, hoides all *<Ctrl>* klahvi ja moodustada korraga mitu kiirkorraldust.

Kiirkorralduste tähtsamad kasutamisvõimalused on:

- Kiirkorraldus programmikaustas. Võimaldab käivitada samast kohast kõiki endale vajalikke programme.
- Kiirkorraldus töölaual. Võimaldab käivitada programme otse töölaual.
- Kiirkorraldus rakenduses. Nt. võrguserveri pikale failile viitav kiirkorraldus E-maili sõnumis, mis võimaldab selle saajal avada vajaliku dokumendi hiire topeltklõpsuga.

#### **WINDOWS'95 59**

Dokumentide, kaustade ja kiirkorralduste ikoone võib kopeerida korraldustega *Copy* ja *Paste,* lohistada või kopeerida aknast aknasse või töölauale. Kui töötate pikemat aega mingi dokumendiga, võib selle ikooni kopeerida töölauale, mis võimaldab poolelijäänud tööd jätkata ilma menüüsid ja aknaid avamata. Töö alustamiseks tuleb teha topeltklõps dokumendiikoonil.

### **6.6. Abiinfo**

Abiinfot saab menüü Help korraldustega või klahvi *<F1>* abil ja see käib parajasti käimasoleva operatsiooni või kursori kohal oleva objekti kohta. Abiinfo tekst on lühike ja konkreetne. Nupuga *Contents* avaneb raamatu sisukorrataoline loetelu.

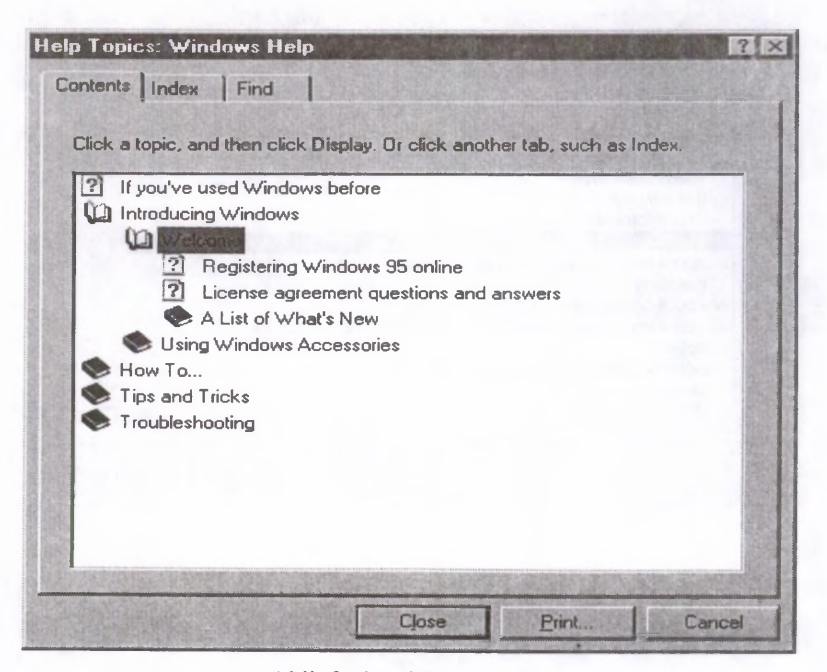

**Abiinfoakna leht** *Contents*

Peatükke tähistab raamatukujuline ikoon, topeltklõps sellel avab alateemade loetelu, neid tähistavad leheküljekujulised ikoonid. Kui olete valinud selle ikooni, asendub akna nupp *Close* nupuga *Display*, mis avab abiinfoakna. Nupuga *Print* võite selle sisu printida.

Abiinfot võib otsida ka lehelt *Index,* kirjutades tekstikasti kohale otsitava(d) sõna(d). Alumises aknas kuvatakse seda sisaldavad teemad, millest tuleb valida vajalik.

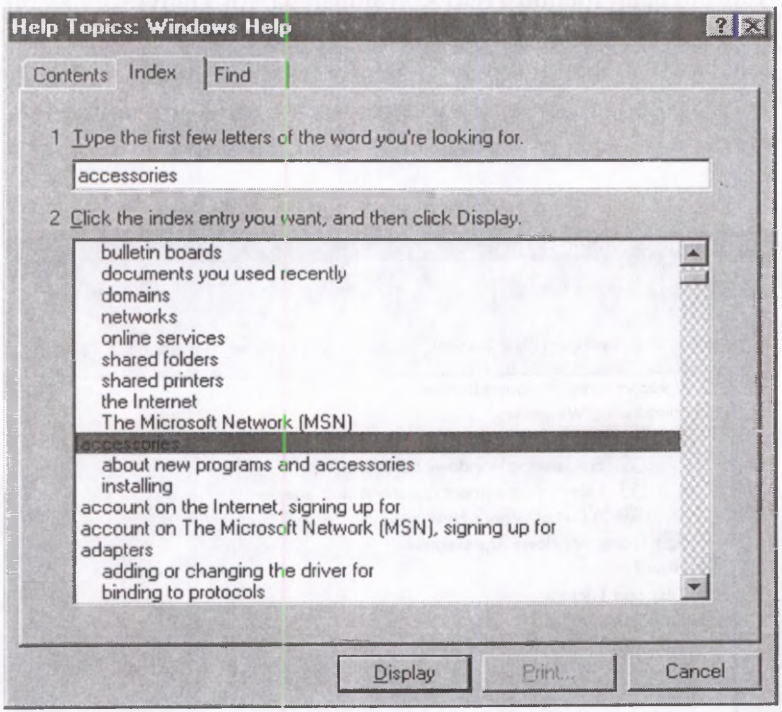

**Abiinfoakna leht** *Index*

#### **WINDOWS'95 61**

Kolmanda võimalusena võib lehelt *Find* leida vajaliku sõna tähestikulisest loetelust, kerides seda vajalikule kohale, või otsitava sõna tekstikasti trükkida. Seejärel tuleb klõpsutada nupul *Display.*

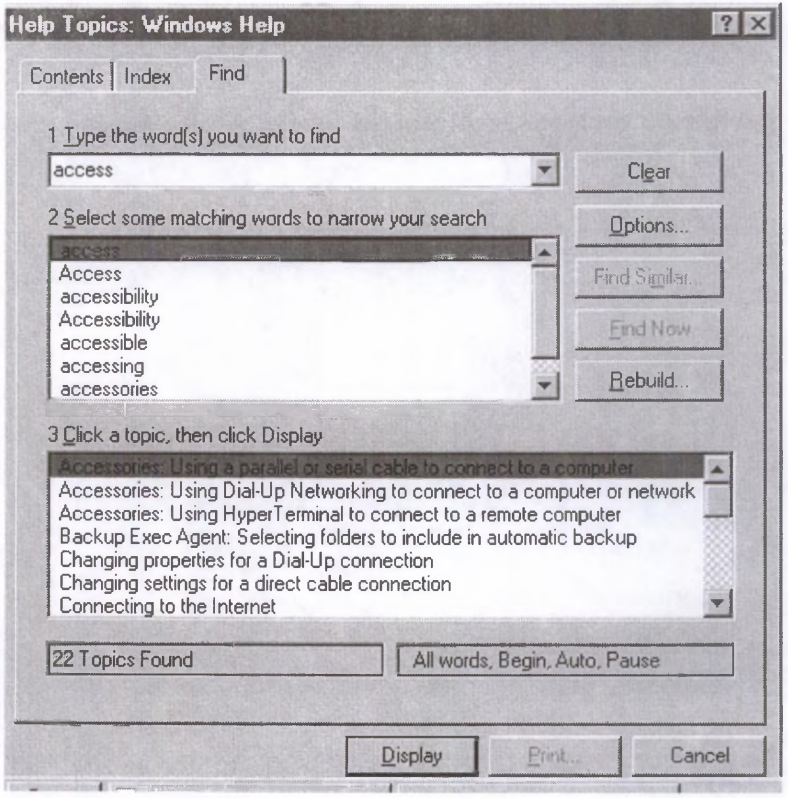

**Abiinfoakna leht** *Find*

Hiireklõps tiitelribal paikneval küsimärgiga ikoonil muudab hiirekursori küsimärgikujuliseks. Kui see viiakse suvalisele dialoogiakna objektile, kuvatakse selle kohta lisaaknas lühiinfo.

# **6.7. Töökeskkonna korraldamine**

Kausta Control Panel ikoonide abil on võimalik muuta kõiki töökeskkonna parameetreid. Kasutajaliidese parameetreid muudetakse ikooni Display abil. Topeltklõps hiirega sellel ikoonil avab dialoogiakna *Display Properties.*

Lehelt *Settings* saab muuta värvipaletti ja kuvari pikselite arvu (eraldusvõimet).

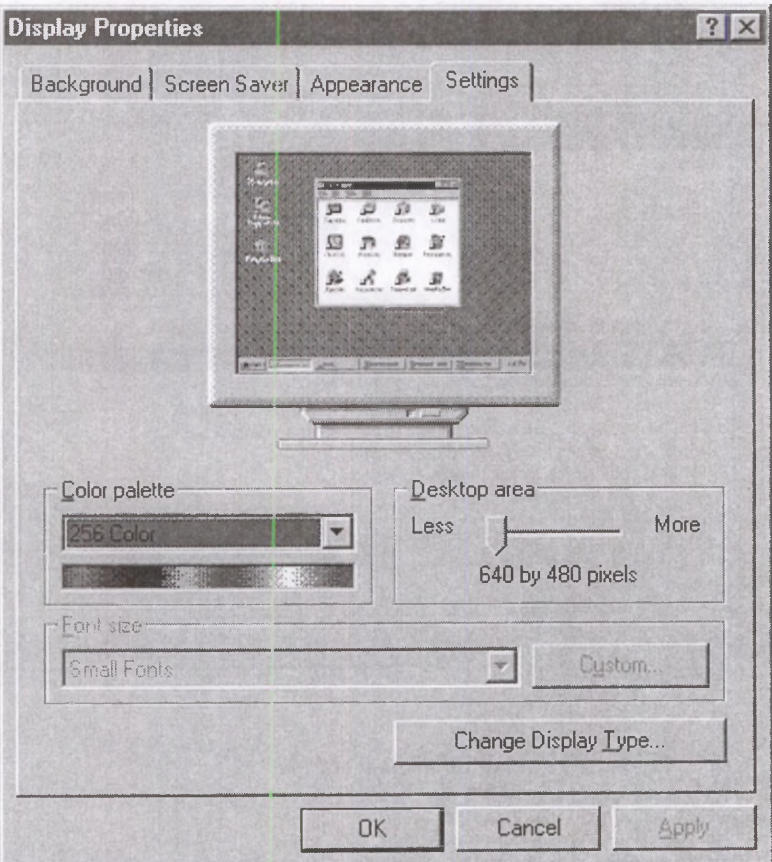

**Dialoogiakna leht** *Settings*

#### **WINDOWS'95 63**

Lehelt *Background* saab valida töölaua mustri (*Pattern*) või taustapildi (*Wallpaper*).

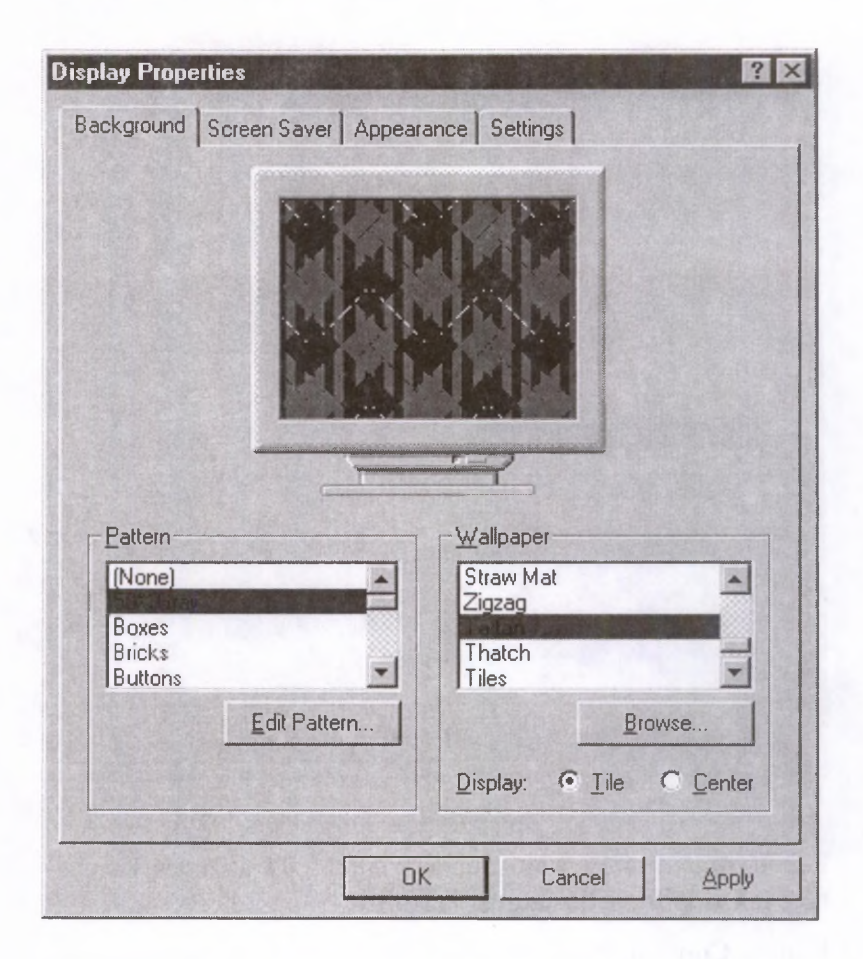

Lehelt *Screen Saver* saab valida ühe ekraanisäästjatest ja seda katsetada nupuga Preview. Ekraanisäästja töölehakkamise aeg on kuvatud aknas *Wait.* Kui te pole valitud ajavahemiku jooksul ühelegi klahvile vajutanud ega hiirt liigutanud, kuvatakse ekraanil ekraanisäästja liikuv kujutis. Esialgse ekraanipildi taastab vajutus suvalisele klahvile.

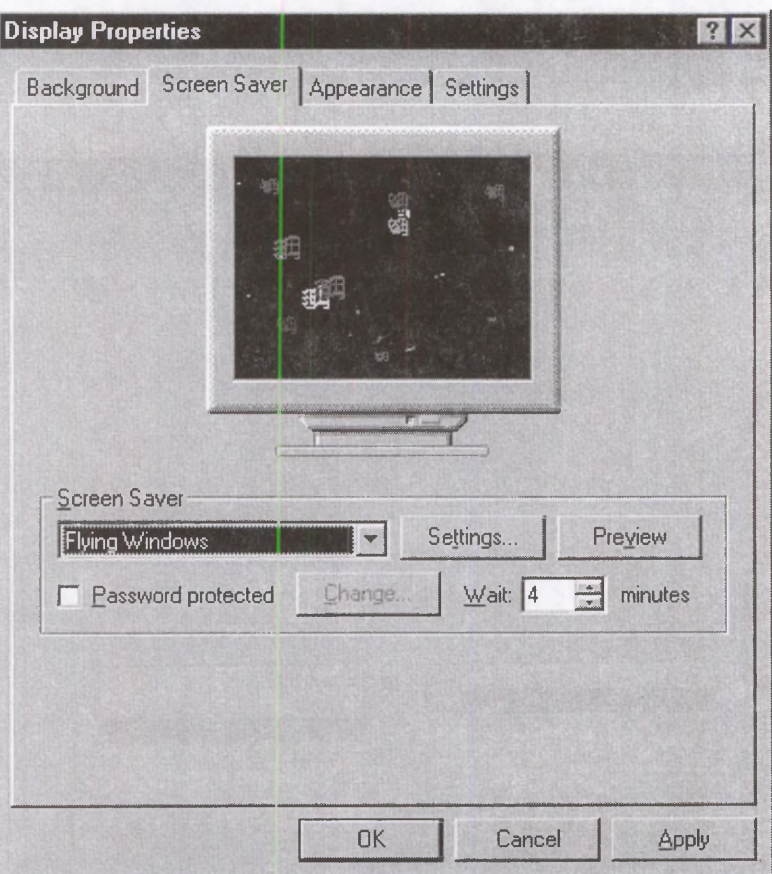

Lehelt *Appearance* saab muuta *Windows'95* akendes kasutatava teksti šrifti, selle suurust ja stiili.

Kausta Control Panel ikooniga Regional Settings avatavast dialoogiaknast saab valida vajaliku kultuurikeskkonna parameetreid: riiki, keelt, mõõtühikuid; rahaühikute, numbrite, kuupäeva ja kellaaja esitusviisi.

### **6.8. Oma kaustad ja menüüd**

Töö paremaks korraldamiseks võite vajalikud programmid paigutada nupuga *Start* avatavatesse hüpikmenüüdesse. Selleks klõpsutage nupul *Start* ja siis korraldustel Settings ja *Taskbar.* Programmi lisamiseks menüüsse Start klõpsutage dialoogiakna nupul *Start Menu Programs.* Programmi lisamiseks klõpsutage nupul *Add* ja trükkige programmi nimi, eemaldamiseks klõpsutage nupul *Remove* ja valige eemaldatav programm. Stardimenüüsse programmi lisamiseks võib programmi ikooni lohistada nupule *Start.* Programmi eemaldamiseks avage kaust Start Menu ja lohistage sealt üleliigse kiirkorralduse ikoon töölauale või kuhu iganes.

Endale vajalikud programmid võib grupeerida ühte kausta. Selleks tehke topeltklõps ikoonil My Computer ja siis vajaliku kettaseadme ikoonil. Failimenüüst valige korraldus *New.* Klõpsutage korraldusel *Folder,* trükkige kausta nimi ja vajutage *<Enter>.* Avaneb uue kausta tühi aken. Avage Explorer'i aken, otsige üles vajalike programmifailide nimed ja lohistage need loodud kaustaaknasse (sinna tekivad programmide kiirkorraldused). Edasi lohistage kausta ikoon parema hiirenupuga töölauale ja tehke kiirkorraldus kaustaakna avamiseks. Selle ikooniga avatavast kaustaaknast saate käivitada kõiki programme, mille kiirkorraldused te sellesse kausta paigutasite. Kaustaakna avamise kiirkorraldused võib ka stardimenüüsse paigutada.

Programmide kiirkorralduste kausta asemel võite töölauale paigutada dokumendikaustade avamise kiirkorraldused.

# **6.9. Mitme keeie kasutamine**

Kausta Control Panel ikooniga Keyboard tuleb valida vajalikud töökeeled.

#### 66 **WINDOWS'95**

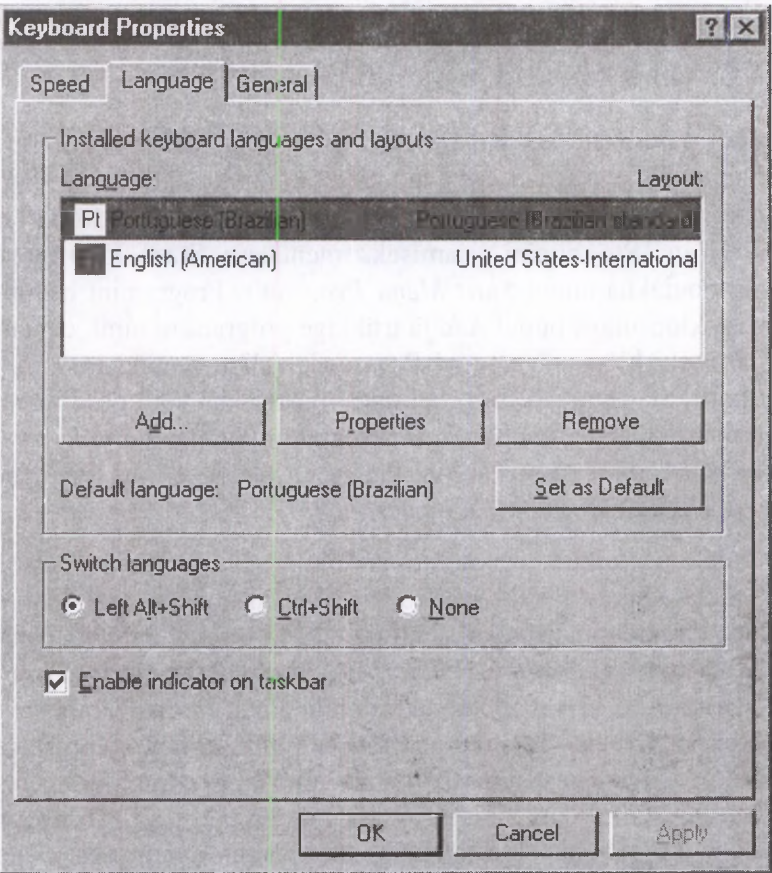

#### **Töökeelte valik**

Keele lisamiseks klõpsutage nupul *Add* ja valige loetelust vajaliku keele nimi. Jätke märgistatuks kontrollkast *Enable indicator on taskbar.* Valige vaikimisi kasutatav põhikeel, üks kiirkorraldustest, mida soovite kasutada klaviatuuri ümberlülitamiseks ja klõpsutage nupul *OK.*

Kui läheb vaja erinevaid tähestikke, siis tuleb vastavalt vajadusele valida šrift tekstiredaktori vastavast loetelust.

# **6.10. Klaviatuur ja hiire parameetrid**

Ikooniga Keyboard avatavast dialoogiaknast saab liuglülitite lohistamise teel muuta kolme olulist klaviatuuri parameetrit.

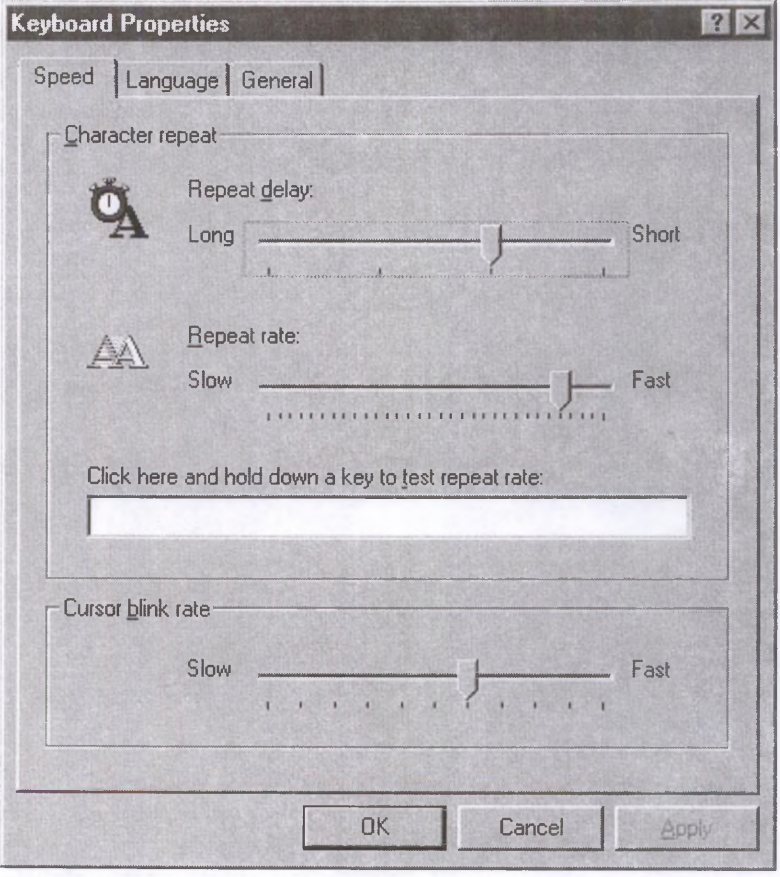

**Klaviatuuri parameetrite valik**

*Repeat delay* määrab ajavahemiku, mille järel hakatakse allavajutatud klahvi korral kordama sellel vastavat märki. *Repeat* *rate* määrab, kui kiiresti märke korratakse, ja *Cursor blink rate* kursori vilkumise sageduse *(slow* — aeglane, *fast* — kiire).

Ikooniga Mouse avatavast aknast saab muuta hiire parameetreid.

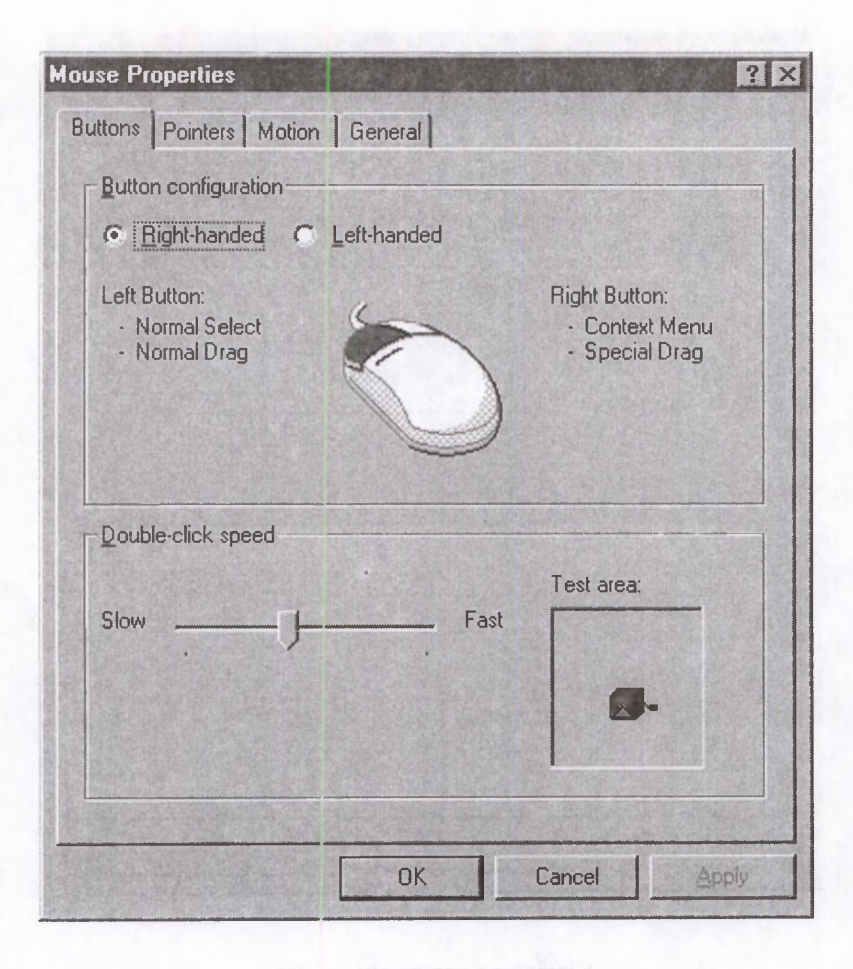

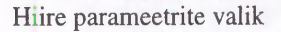

*Left hand* tuleb valida, kui juhtute olema vasakukäeline. See asetab enamkasutatavad operatsioonid hiire parema nupu alla.

*Double-click speed* määrab ära, kui kiiresti tuleb klahvivajutust korrata, et *Windows*'95 käsitleks seda hiire topeltklõpsuna.

# **6.11. Printeri parameetrid**

Parameetrite muutmiseks on kaustas Control Panel printerite kausta kiirkorraldus (seda kausta saab avada ka aknast My Computer). Vaikimisi kasutatava printeri saab valida, klõpsutades selle ikoonil ja vajutades hiire paremat nuppu. Avanevast hüpikmenüüst valige korraldus *Set As Default.*

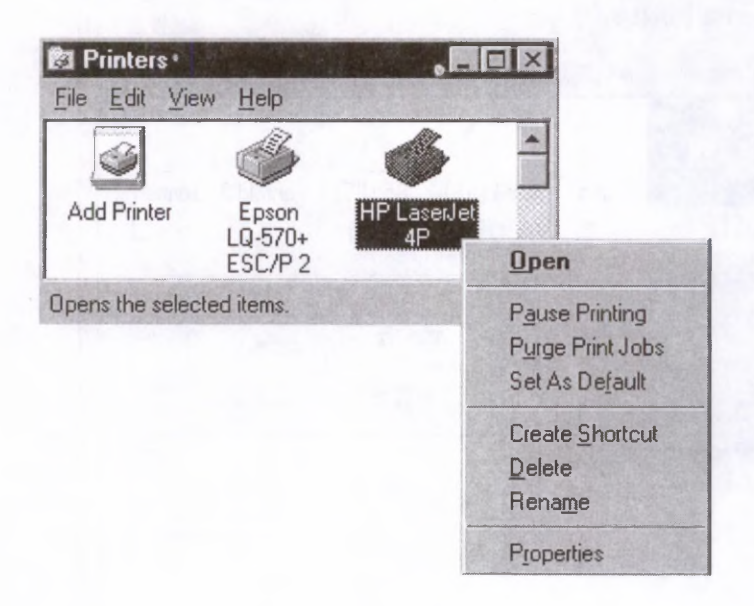

**Vaikimisi kasutatava printeri valik**

Korraldusega *Pause Printing* võib ajutiselt peatada printimise, korraldusega *Purge Print Jobs* tühistada järjekorda pandud dokumentide printimise.

Korraldusega *Create Shortcut* võite valitud printeri kiirkorralduse paigutada dokumendikausta või töölauale. See võimaldab printimist alustada, lohistades dokumendi ikooni printeri ikoonile.

Printeri parameetreid võite muuta hüpikmenüü korraldusega *Properties,* mis avab valitud tüüpi printeri võimalustele vastava akna.

Alati tuleb kontrollida ka paberi formaati.

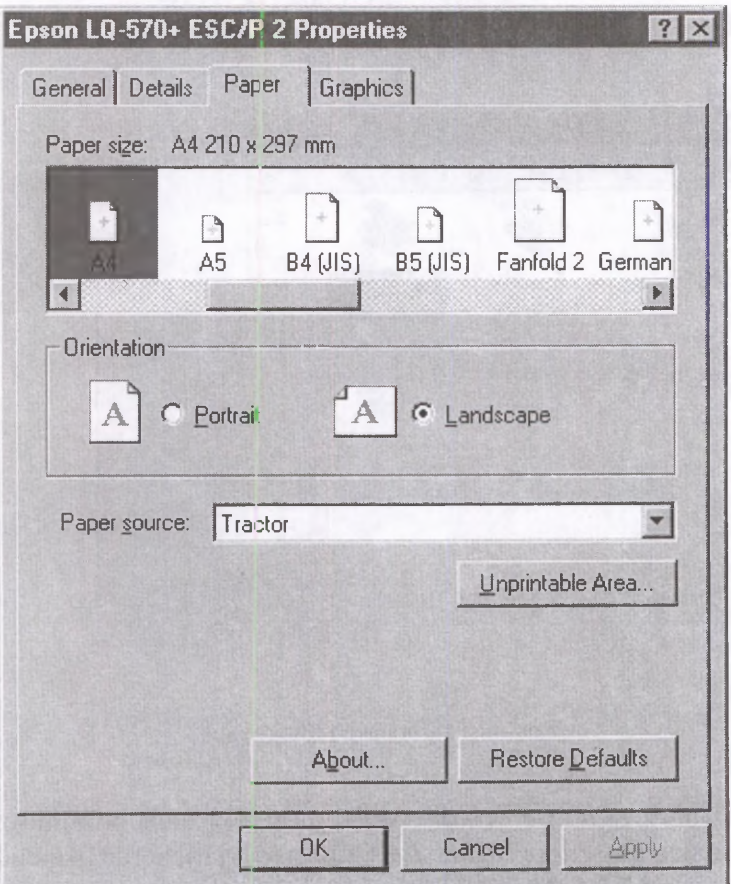

**Paberi formaadi valik**

Hüpikmenüü korraldusega *Open* avaneb aken, kust saate kontrollida, millised dokumendid on järjekorras ja kuidas printimine edeneb.

# **6.12. Šriftide lisamine ja eemaldamine**

Control Panel'i kiirkorralduse ikooniga Fonts saab avada šriftide kaustaakna, milles on installeeritud šriftide ikoonid.

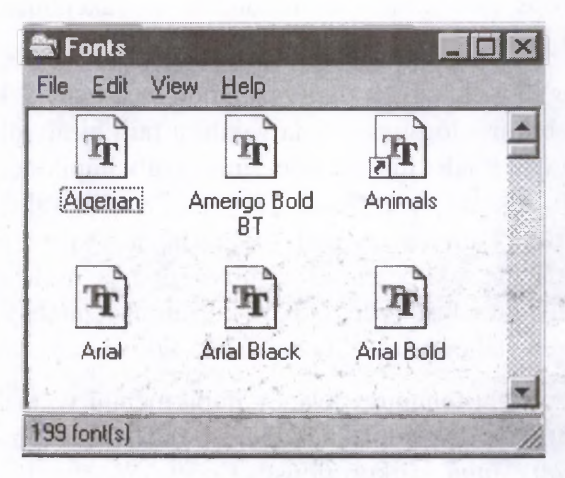

**Kaustaaken Fonts**

Topeltklõps mõne šrifti ikoonil avab akna, kust võite vaadata, kuidas valitud šrift erinevatel suurustel välja näeb ja soovi korral näidise printida.

## **6.13. Faili-ja kaustaoperatsioonid**

Diskettidel ja kõvakettal säilitatakse info failidena. Igal failil on oma nimi, mis ei tohi sama kausta piires korduda. Nii faili kui kausta nime maksimaalne pikkus on 250 märki. Lubatud märgid on tähed A-Z, numbrid 0-9, tühik, ASCII märgid koodiga üle 127 ja järgmised erimärgid

 $$ @ - ' \# \& \wedge () !$ 

Failide otsimisel suur- ja väiketähti ei eristata. Faili nimi leitakse sõltumata sellest, milline oli otsitava nime trükikuju.

## **6.14. Faili sisu kuvamine**

Topeltklõps faili nimel või ikoonil avab rakenduse, millega fail tehti ja kuvab faili sisu.

*Windows'* 95 sisaldab ka faili vaatajaid. Faili vaataja kasutamiseks tuleb hiireklõpsuga valida vajaliku faili nimi või ikoon ja vajutada paremale hiirenupule, mis avab hüpikmenüü, kust saab valida korralduse *Quick View* (selle võib valida ka menüüst File). Failivaataja abil saab vaadata ka nende failide sisu, mida olete kopeerinud arvutivõrgust ja mille jaoks teil vajalikku rakendust polegi. Kui korraldus *Quick View* pole kättesaadav, tähendab see, et vajalikku failivaatajat pole.

Parempoolse hiirenupuga avanev hüpikmenüü võimaldab teha kõiki tähtsamaid failioperatsioone, sh. faili avada *(Open),* printida *(Print),* luua kiirkorraldust *(Create Shortcut),* kustutada *(Delete),* ümber nimetada *(Rename)* jne.

### **6.15. Faili kopeeri mine ja teisaldamine**

*Windows'95* võimaldab kaustaikooni lohistamise teel kopeerida või teisaldada kogu kausta sisu.

Failigrupi moodustamiseks tuleb kaustaaknas või Explorer'i aknas klõpsutada vajalikel failinimedel või ikoonidel, hoides allavajutatuna Ctrl-klahvi. Valitud failid kuvatakse teisevärviliselt. Kui vajalikud failid paiknevad järjestikku, klõpsutage esimesel nimel või ikoonil ja, hoides *Shift-klahvi* all, viimasel nimel. Hoides vasakut hiireklahvi all võib tõmmata ümber

ikoonigrupi nelinurga. Kõik nelinurgas olevad failid lülitatakse failigruppi.

Aknamenüüst File võib saata (kopeerida) failid korraldusega *Send To* disketile. Menüü Edit korraldusega *Copy* võib faile kopeerida või korraldusega *Cut* lõigata (siirdamiseks) mälupuhvrisse ja paigutada sealt teise kausta korraldusega *Paste.*

Explorer'i aknas võib faili või failigrupi ikoonid hiirega lohistada vajaliku kausta või kettaseadme ikoonile vasakus aknapooles. Kui korraga on näha mitu kaustaakent, võib ikoone ühest aknast teise lohistada.

Lohistamise operatsioon toimub järgmiselt: sama kettaseadme piires faile vaikimisi teisaldatakse, kuna mitut sama faili koopiat pole kettal mõtet hoida. Eri kettaseadmete või diskettide vahel faile kopeeritakse.

Kui soovitakse teha teistsuguseid operatsioone, tuleb lohistamisel hoida kopeerimiseks all Qr/-klahv, teisaldamiseks *Shift*klahv. Kui lohistamisel ilmub plussmärgi kujutisega ruuduke, tähistab see failide kopeerimist (juurdetekitamist), vastasel korral on käsil teisaldamisoperatsioon.

### **6.16. Faili kustutamine ja taastamine**

Pärast faili märgistamist hiireklõpsuga või failigrupi moodustamist kaustaaknas või Explorer'i aknas võib faili(d) kustutada, lohistades nad töölaual prügikasti ikoonile, valides menüüst Edit või parema hiirenupuga avatavast hüpikmenüüst korralduse *Delete* või vajutades klahvi *<Delete>.*

Selliselt kustutatud failid kaovad kaustaaknast, nad paigutatakse kettal erikausta Recycled. Kettaruum vabaneb alles pärast selle kausta tühjendamist. Kas prügikast on täis või tühi, näeb töölaua ikoonilt Recycle Bin. Faili kustutamiseks ilma seda prügikasti saatmata tuleb *<Delete>* klahvile vajutades hoida *Shift-klahv* all.

Prügikast tühjendatakse menüü Edit korraldusega *Empty Recycle Bin.* Kuni seda pole tehtud, võib faile taastada menüü Edit korraldusega *Undo* või lohistades nende ikoone sobivale paigale.

## **6.17. Faili, kausta ja kiirkorralduse nime muutmine**

Klõpsutage faili, kausta või kiirkorralduse ikoonil, viige kursor nimele ja klõpsutage veel kord hiirenuppu (või vajutage paremat hiirenuppu ja valige hüpikmenüüst korraldus *Rename*). Nime taha ilmub vilkuv püstkriips, mis tähistab redigeerimisrežiimi. Nüüd võite trükkida uue nime, vana kaob automaatselt. Nime muutmise lõpetab vajutus Enter-klahvile või hiireklõps suvalises ekraani osas.

Kiirkorralduse nimest võite eemaldada sõnad *Shortcut to.*

Neid operatsioone võib teha igal pool, kus redigeeritav nimi on näha: kaustaaknas, Explorer'i aknas või töölaual.

## **6.18. DOS'i programmid ja** *Windows'95*

*Windows*'95-s on suhteliselt mugav ka *DOS*' i programmide kasutamine. *Windows'* 95 töötab iseseisvalt, ilma *DOS'* ita, erinedes selle poolest vanematest *Windows*'i versioonidest. Et *DOS'* i programmi käivitada, on tarvis vaid õige programm *Explorer'igdi* üles otsida ja sellel topeltklõps teha. Veel mugavam on sagedamini kasutatavate programmide kiirkorralduste tegemine töölauale.

*DOS'i* programmid saavad töötada kas aknas või täisekraanil. Nende kahe võimaluse vahel saab valida klahvikombinatsiooniga *<Alt>+<Enter>.*

Sagedamini kasutatavate programmide tarvis võib määrata nende suhte *Windows 95* jaoks täpsemalt. Seda võib teha hiire parema klahviga, klõpsutades kas töölaual asuval ikoonil või aknas avatud programmi tiitliribal, ning valida ilmuvast me
nüüst *Properties.* Kindlasti tuleks *Windows'95* öelda *DOS'* i programmi tööakna suurus (täisekraan või aken) ja mida teha selle aknaga peale *DOS'* i programmi töö lõppu.

### **6.19.** *Norton Commander* **ja** *Windows***'95**

Kellele meeldib kasutada *Norton Commander'* i, sellel on seda võimalik teha ka *Windows'*95. Tehke töölauale tema jaoks lühikorraldus (otsige nc.exe *Explorer'*iga üles ja vedage parema nupuga töölauale).

Explorer on küll võimsam ja tema kasutamine tuleks igal juhul ära õppida; kuid enamikke teile vajalikke operatsioone saab teha ka *Norton Commander'*i abil. Arvestage ainult, et failidega tegelemisel lähevad pikad nimed kaduma. Kui pika nimega kataloog on aga juba loodud, siis selle sees failidega tegelemine kataloogi nimele halvasti ei mõju.

## **7. TEKSTIREDAKTOR** *WORDPAD*

Programmi saab käivitada nupuga *Start* avanevatest menüüdest, valides edasi Programs, Accessories, *WordPad.*

Aknal *WordPad* on lisaks pealkirjaribale akna kuju muutmise nupud, kerimisribad ja menüüriba. Ülejäänud ekraani osa on tööväli, kus toimub teksti redigeerimine. Dokumendi pikkus ei ole piiratud, kuid iga dokumendi lõpus on lõpumärk.

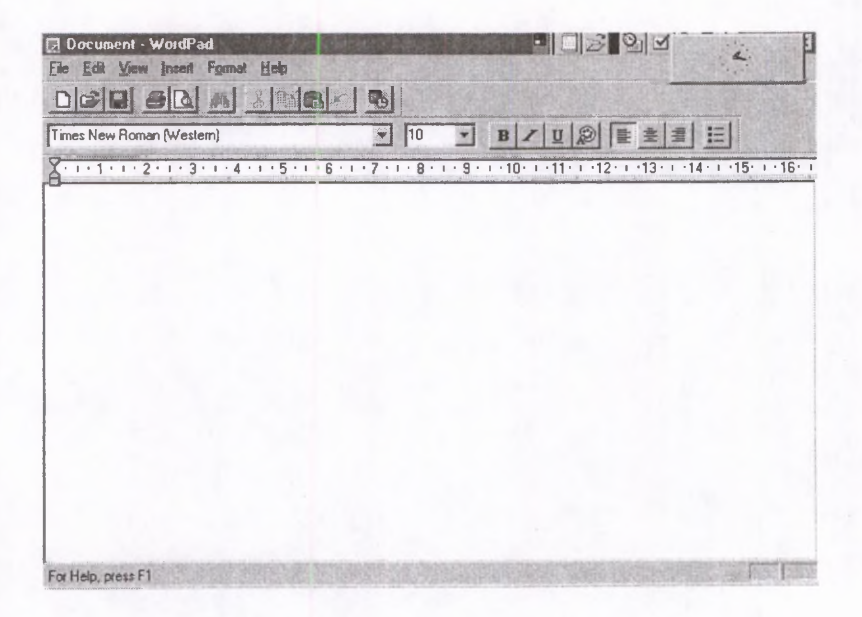

**Aken** *WordPad*

Peale redaktori *WordPad* käivitamist asub automaatselt töölaual uus dokument (puhas leht), kuhu võite hakata trükkima teksti. Eelnevalt tuleks valida sobiv šrift ning kontrollida paberi formaati ja lehe ääriste suurust failimenüü korraldusega *Page Setup.*

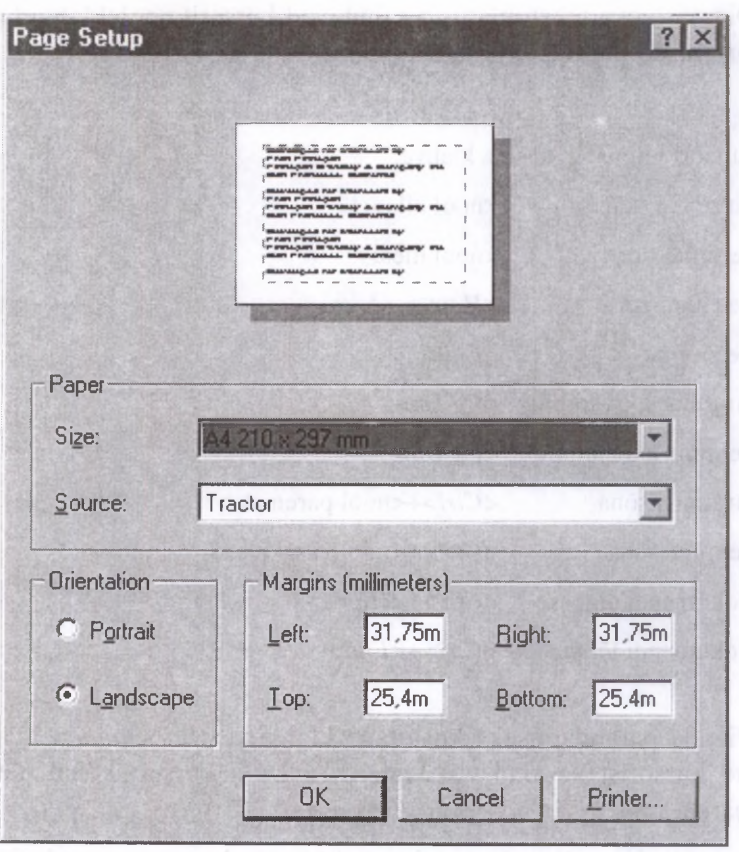

**Korraldus** *Page Setup*

Sagedamini kasutatavaid operatsioone saab teha nupurea nuppudega, tehes vajalikul nupul ühekordse hiireklõpsu.

Teksti sisestatakse, kopeeritakse ja redigeeritakse kõigis *Windows'* i rakendustes ühtemoodi. Tekst sisestatakse kursori kohale. *Enter-klahv* viib kursori uuele reale või, kui kursor on rea alguses, lisab tühja rea. Tühikuklahv nihutab kursori ühe koha võrra paremale, tabulatsiooniklahv mitme koha võrra (nii mitme, kui pikaks tabulaator on määratud).

Olemasoleva teksti ulatuses nihutavad kursorit nooleklahvid ja järgmised klahvikombinatsioonid:

**Kursori viim iseks kasuta klahve:**

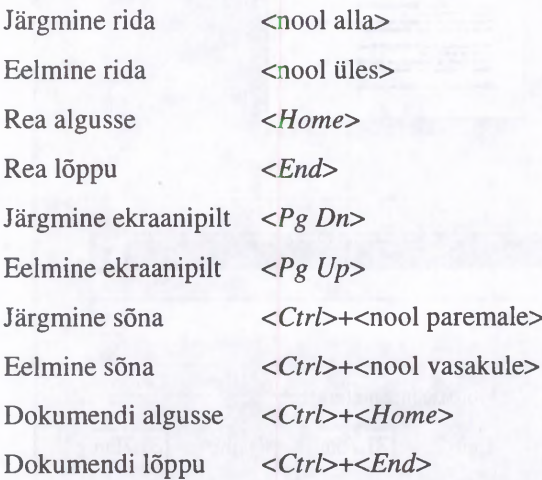

Vigade parandamiseks kustutage klahviga *<Backspace>* märgid kursorist vasakul või klahviga *<Del>* kursori kohal olev märk.

Kui klaviatuuril pole eesti eritähti, siis kasutage numbrilist lisaklaviatuuri koos *<Alt>* klahviga. Eesti eritähtede koodid kõigis *TrueType* šriftides on järgmised

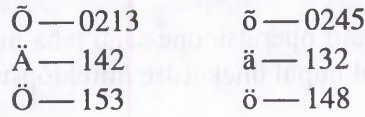

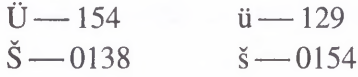

Ž ja ž koodid sõltuvad kooditabelist, *Central European* puhul on need 0142 ja 0158, eesti kooditabelite puhul 0141 ja 0157.

Vajalikud märgid saate sisestada ka rakendusest Character Map. Klõpsutage vajalikul kujutisel tabelis, siis nuppudel *Select* ja *Copy* ning siis *WordPad*'i akna nupul *Paste*. Kui märki pole klaviatuuril, kuvatakse akna paremas aianurgas selle numbriline kood.

Muudatuste tegemiseks tekstis tuleb see enne ära märkida.

Märgendamine (valimine):

- tekstiosa märgendamine: hiire kursor tuleb viia valitava tekstiosa algusse, vajutada hiire nupule ja hoides nuppu all, vedada üle selle tekstiosa;
- sõna märgendamine: teha hiirega topeltklõps sõnal;
- rea märgendamine: teha hiirega klõps rea ees;
- lõigu märgendamine: hoida alla klahvi *<Ctrl>* ja klõpsutada lõigu peal;
- märgendamise tühistamine: klõpsutada hiirega teksti suvalises kohas.

Uus fail salvestatakse kettale menüü File korraldusega *Save As,* trükkides faili nime dialoogiakna lahtrisse *File Name.* Olemasolev fail salvestatakse korraldusega *Save.* Lahter *Directories* on kataloogi valikuks ja lahter *Drives* ketta valikuks, kuhu fail soovitakse salvestada. Kettal olev fail avatakse korraldusega *Open* ja uus fail korraldusega *New.*

Menüüsse File on koondatud kõik failidega seotud korraldused. Korraldus *Print Preview* pakub välja järgmised võimalused: eelmise ja järgmise lehekülje vaatamine, samuti kahe lehekülje korraga vaatamine. Korraldusega *Print* alustada printimist. Printimisel saab valida, kas trükkida terve dokument või mõned leheküljed sellest, määrata koopiate arv. Töö lõpe

tamiseks on käsk *Exit.* Enne sulgemist küsitakse kinnitust salvestamise kohta.

Menüüsse Edit on koondatud teksti redigeerimisega seotud korraldused: viimase käsu tühistamine *{Undo),* lõikamine *(Cut),* kopeerimine puhvrisse *(Copy),* puhvrist teksti paigutamine töölehele *(Paste),* kogu teksti märgendamine *(Select All).* Korraldusega *Find* on võimalik tekstist üles otsida vajalik sõna või märk. Korralduse *Replace* dialoogiaknast saab ühe sõna (märgi) asendada teisega. Nupuga *Find Next* otsitakse üles iga järgmine samasugune sõna (märk). Kui te valite siit nupu *Replace,* siis on võimalik neid sõnu asendada ükshaaval, nupu *Replace All* valimisel aga kõik korraga.

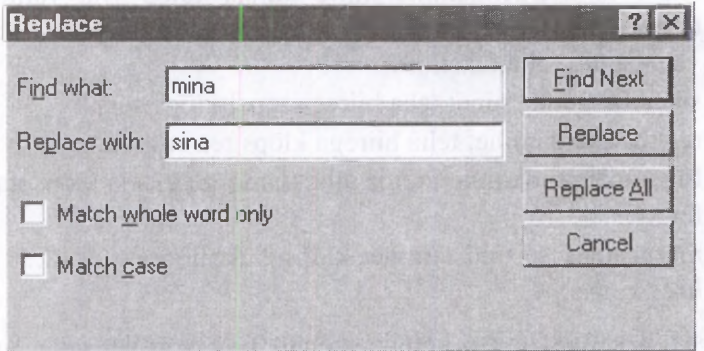

**Korraldus** *Replace*

Menüüsse View on koondatud korraldused, mis määravad vaate tööleheküljele. Need on lülititüüpi käsud: kui korraldusel on linnukesekujuline märk ees, siis on ta sisse lülitatud. Siin on võimalik sisse/välja lülitada korralduste riba *(Toolbar),* formaatimise riba *(Format Bar),* joonlaud *(Ruler),* ekraani all olev kerimisriba *(Status Bar).*

Menüüsse Options on koondatud *WordPad'* i poolt pakutavad lisavõimalused. Siit saab näiteks määrata lehekülje mõõtühikud (sentimeetrid, tollid jne.).

Menüü Insert on lisamiste menüü. Korraldus *Date and Time* võimaldab valida lisatava kuupäeva ja kellaaja esituskuju.

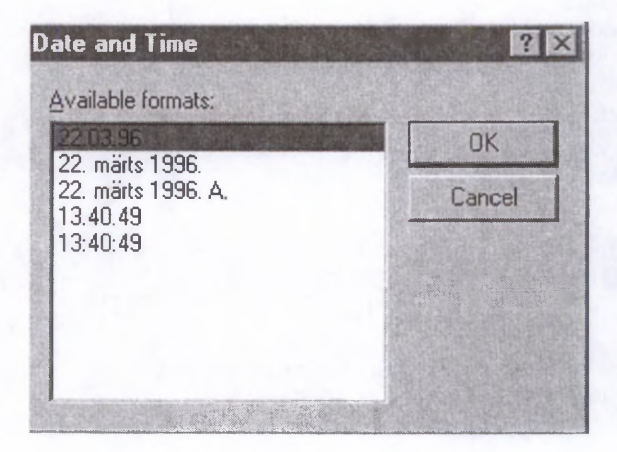

**Korraldus** *Date and Time*

Sama menüü korralduse *Object* valimisel saab dokumenti tuua erinevaid objekte, nt. *Corel Draw* graafikat, *Microsoft'\* valemiredaktori valemeid, *Excel'*i tabeleid jne.

Menüüsse Format on koondatud dokumendi või selle osa formaatimisega seotud korraldused. Korraldusega *Font* saab valida kirjaviise, -suurust ja -stiili *(Bold, Italic, Underline).*

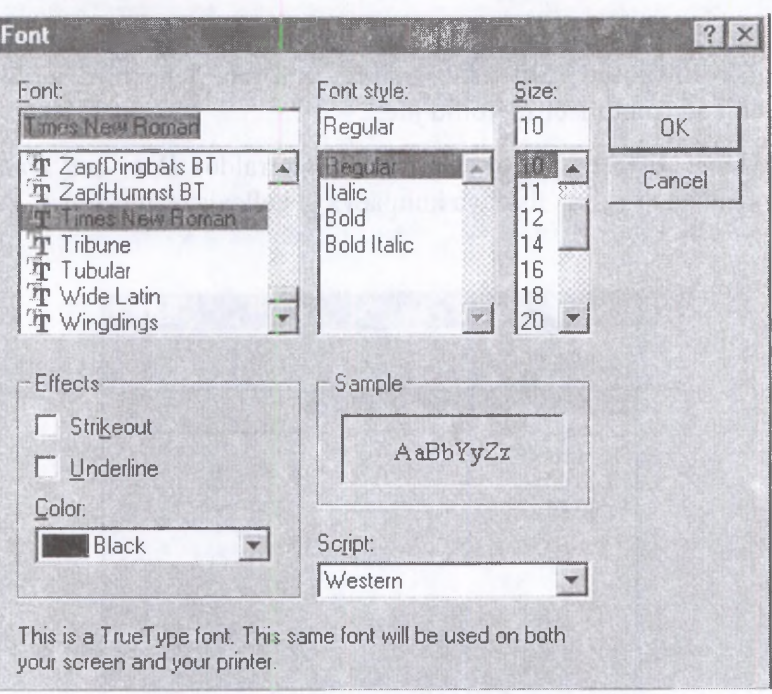

**Korraldus** *Font*

Korraldus *Bullet Style* võimaldab tekstiosa punktikesega esile tõsta.

Käsuga *Paragraph* saab anda joondamiskäsu vasak *(Left),* parem *(Right),* keskel *(Center)* ja märkida lõigu vasaku ja parema ääre ning esimese rea tabulatsiooni kauguse lehekülje servadest.

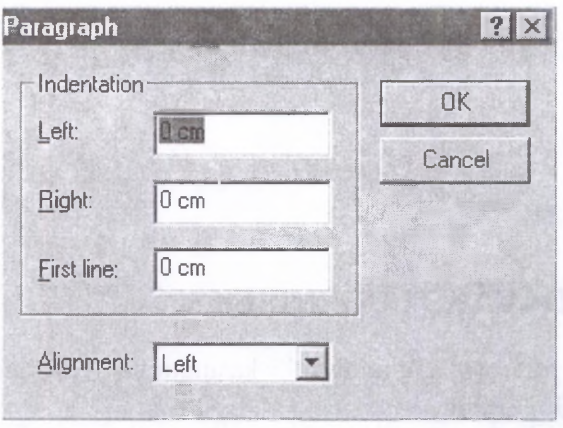

**Korraldus** *Paragraph*

Korraldus *Tabs* on tabulatsiooni paikapanekuks.

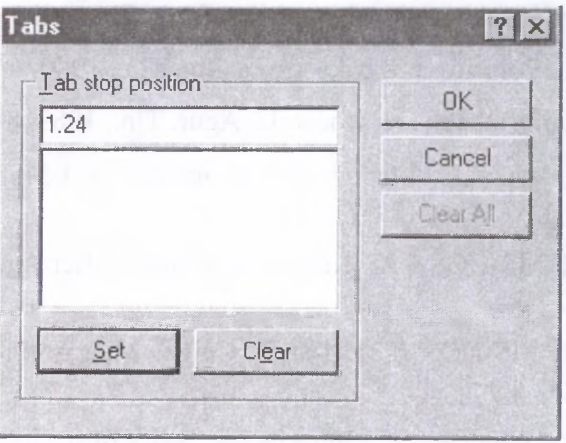

**Korraldus** *Tabs*

Menüü Help on abiks töö käigus üleskerkivate problemide lahendamisel. Struktuurilt on ta samasugune nagu *Windows*'95 Help.

**ii\***

## **TÄIENDAVAKS LUGEMISEKS**

**Abel P.** Microsoft Windows'95 kasutamine. Tln.: Arvutileht Edit, 1996. 200 lk.

**Agur U.** Kes leiutas elektronarvuti. – Horisont, 1987, nr. 6.

**Agur** U. Mõtlevad masinad. Tln., 1961.

Ajakirjad Arvutimaailm, Byte ja PC Magasin.

Astrodata arvutiaabits. Tõravere: Tesserakt, 1995. 160 lk.

Computer'96 näituse kataloog. MicroLink. Tln., 1996. 40 lk.

**Guter R., Polunov J.** Abakusest raalini. Tln., 1980.

Huvitav informaatika И. Koost. U. Agur. Tln., 1989. 88 lk.

Kantavad arvutid. "Macintoshi" arvutipere. - EMI Loengumapp nr. 1/37. Tln., 1991. 233 lk.

Microsoft MS-DOS 6.21. Reference Manual. Microsoft Corporation. 270 lk.

Microsoft MS-DOS 6.21. User's Guide. Microsoft Corporation. 242 lk.

Microsoft Windows'95. Introducing. Microsoft Corporation. '95 lk.

Microsoft Windows'95. Reference Manual. Microsoft Corporation. 324 lk.

Microsoft Windows'95. User's Guide. Microsoft Corporation. 292 lk.

Mägi A. Internet. Kiirtutvus. Tln.: AS IT Koolitus, 1995. 156 lk.

Mägi A. Microsoft Windows'95. Tln.: AS GENSI Tarkvara, 1995. 160 lk.

The Norton Commander. User's Guide. 113 lk.

The Origins of Digital Computers. Selected Papers (ed. Brian Randell). Berlin, Heidelberg, New York, 1982.

### *W indows'***95 komponentide lühikirjeldused**

Sõltuvalt arvuti konfiguratsioonist ja *Windows'95* variandist võib võimalike komponentide hulk sissetoodust erineda.

- *Accessibility Options* sisaldab võimalusi klaviatuuri, heli, pildi kujutise ja hiire kasutamiseks liikumis-, kuulmisja nägemispuuetega inimeste jaoks.
- *Accessories* sisaldab *Windows'*i lisandeid ja arvuti laiendusi.
	- *Briefcase* teeb mugavaks failide kopeerimise disketile.
	- *Calculator* võimaldab ekraanil kujutatava kalkulaatori abil teha arvutusi.
	- *Character Map* võimaldab vaadelda ja lisada dokumentidesse kõiki fontides olemasolevaid sümboleid.
	- *Clipboard Viewer* võimaldab vaadata *Windows'* i vahemälu sisu.
	- *Desktop Wallpaper* sisaldab *Windows'*i töölaua tausta kujundeid.
	- *Document Templates* lubab hõlpsalt luua teie enamkasutatavate programmide jaoks uusi dokumente.
	- *Games* sisaldab mänge *Solitare, Minesweeper.*
	- *Mouse Pointers* hulk kergestijälgitavaid hiire kursoreid.
	- *Net Watcher* võimaldab uurida võrguserverit ja -ühendusi.
	- *Online User's Guide Windows'*i kasutajajuhendi arvutis loetav variant.
	- *Paint* joonistusprogramm.
	- *Quick View* võimaldab dokumendi sisu vaadata ilma selle loomiseks kasutatud programmi käivitamata.
	- *Screen Savers* ekraanil liikuvate kujundite kujutamine, kui arvuti on ooteseisundis.
	- *System Monitor* võimaldab jälgida süsteemi seisundit.
- *System Resource Meter* võimaldab jälgida süsteemi ressursside taset.
- *Windows'* 95 *Tour* annab ülevaate *Windows'* 95 kasutamise põhialustest (ainult CD-ROM'il).
- *Win Popup* võimaldab võrgus teateid saata ja vastu võtta.
- *WordPad* lihtne tekstitöötlusprogramm.
- *Communications* vahendid arvuti ühendamiseks teiste arvutitega.
	- *Dial-Up Networking* modemi abil teiste arvutitega ühenduse võtmine.
	- *Direct Cable Connector* võimaldab ühendada teise arvutiga paralleel- või järjestikkaabli abil.
	- *HyperTerminal* võimaldab võtta ühendust teiste arvutite ja online-teenistustega (vajab modemit).
	- *Phone Dialer* telefoninumbrite valimine modemi abil.
- *DiskTools* kettatöötlusprogrammid.
	- *Backup* programm andmetest arhiivikoopiate tegemiseks.
	- *ScanDisk* ketta korrasoleku kontrollimise ja vigade parandamise programm.
	- *Defrag* ketta korrastaja.
	- *Disk Compression Tools* ketta tihendamise programm.
- *Microsoft Exchange* elektronposti ja -teadete edastusprogrammid.
	- *Microsoft Exchange* integreeritud *Mail, MAPI* ja teised teadete edastusvahendid.
	- *Microsoft Mail Services* annab juurdepääsu postkastide süsteemile *Microsoft Mail Post Offices.*
- *Microsoft Fax* võimaldab fakse saata ja vastu võtta.
	- *Microsoft Fax Services* fakside saatmine ja vastuvõtmine.
	- *Microsoft Fax Viewer* fakside vaatamine.
- *Multilanguage Support* mitme keele kasutuse võimalus.
	- *Central European Language Support* Kesk-Euroopa keeled.
- *Cyrillic Language Support* kirillitsat kasutavad keeled.
- *Greek Language Support* kreeka keel.
- *Multimedia* multimeedia vahendid (vajavad CD-lugejat, helikaarti).
	- *Audio Compression* heli kompressioon selle salvestamisel ja esitamisel.
	- *CD Player* muusika-CDde kuulamine.
	- *Media Player* audio-ja videolõikude mängimine.
	- *Sample Sounds* näidishelid arvutil mängimiseks.
	- *Sound Recorder* helide salvestamine ja taasesitamine.
	- *Video Compression* video kompressioon selle salvestamisel.
	- *Volume Control* helitugevuse regulaator.
	- *Jungle Sound Scheme, Musica Sound Scheme, Robotz Sound Scheme, Utopia Sound Scheme* — helide skeemid.
- *The Microsoft Network Online* teenistus (vajab programmi *Microsoft Exchange* ja modemit).

## **Klahvide lühikorraldused**

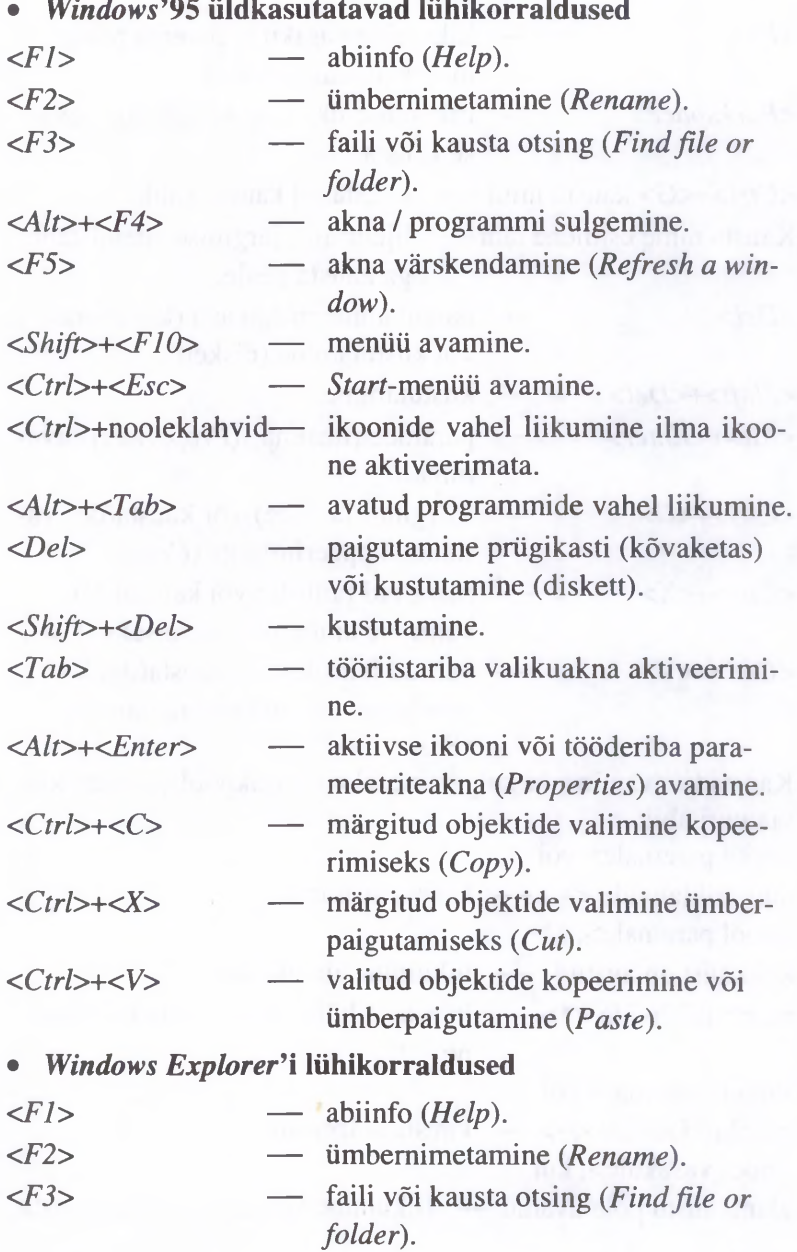

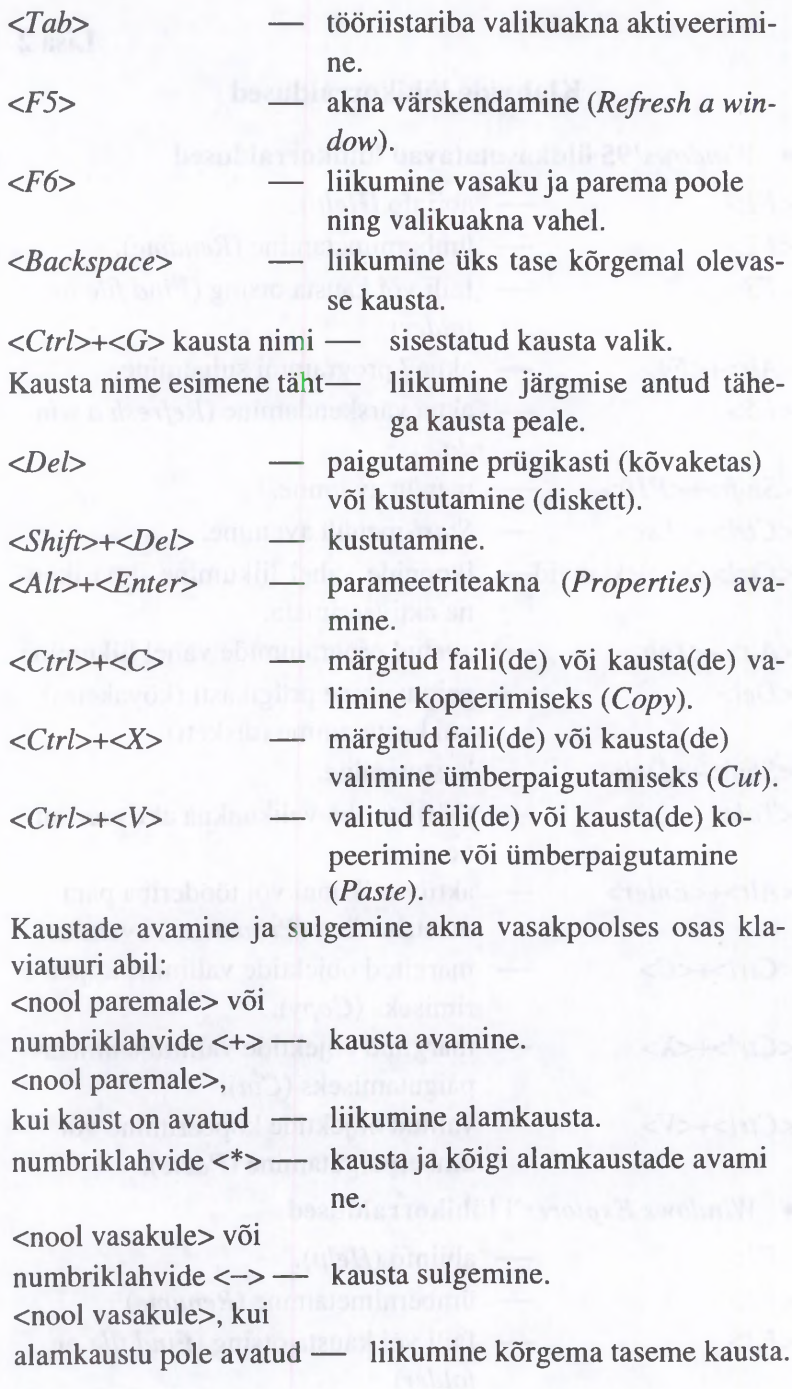

## **•** *WordPad'i* **liihikorraldused**

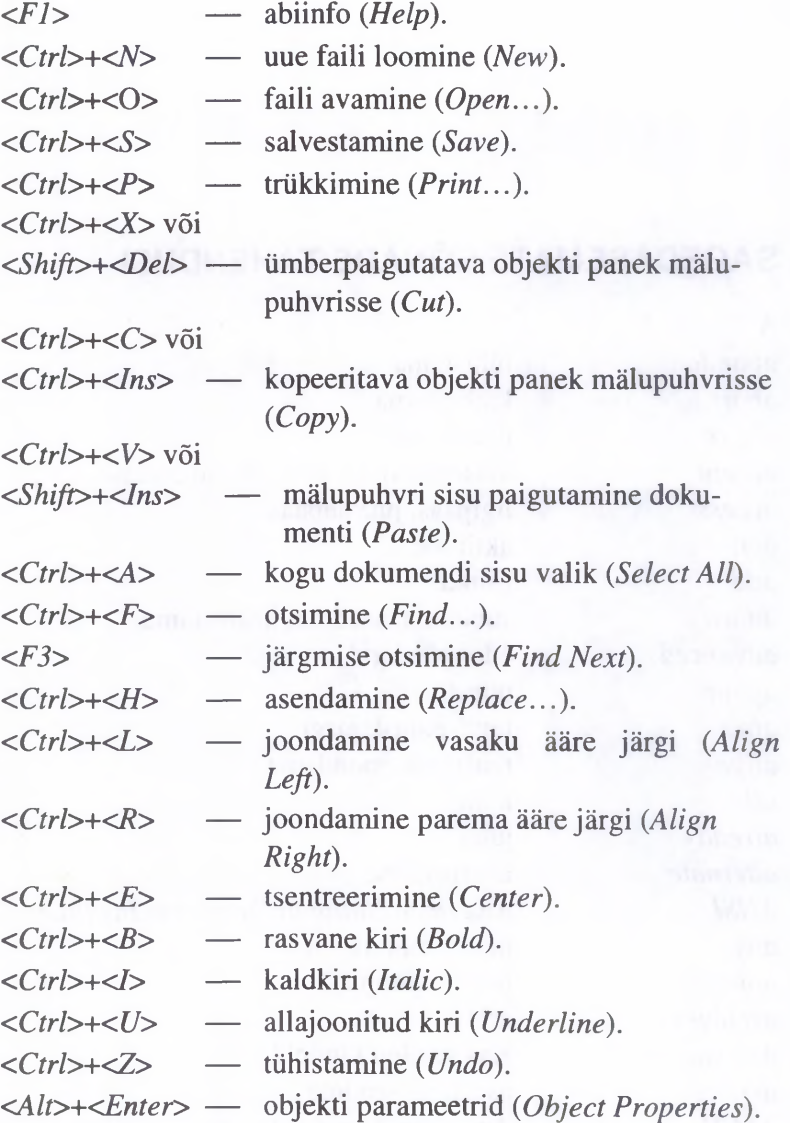

## **SAGEDASEMATE SÕNADE TÄHENDUSI**

A *abandon abort above accept access active add adjust advanced again after align all already alternate ANSI any append archives Are you surel arrange ASCII*

*ask attribute* tühistama katkestama üleval, ülal aktsepteerima, nõusolekut andma ligipääs, juurdepääs aktiivne liitma sobitama, seadma, häälestama edasijõudnud uuesti taga, pärast, järgi reastama, joondama kõik juba alternatiivne *American National Standards Institute* mõni, mõnda lisama (lõppu) arhiiv Kas sa oled kindel? asetama, seadma *American Standard Code for Infomation Interchange* (infovahetuse standardiseeritud kooditabel) küsima faili atribuut (omadus, staatus)

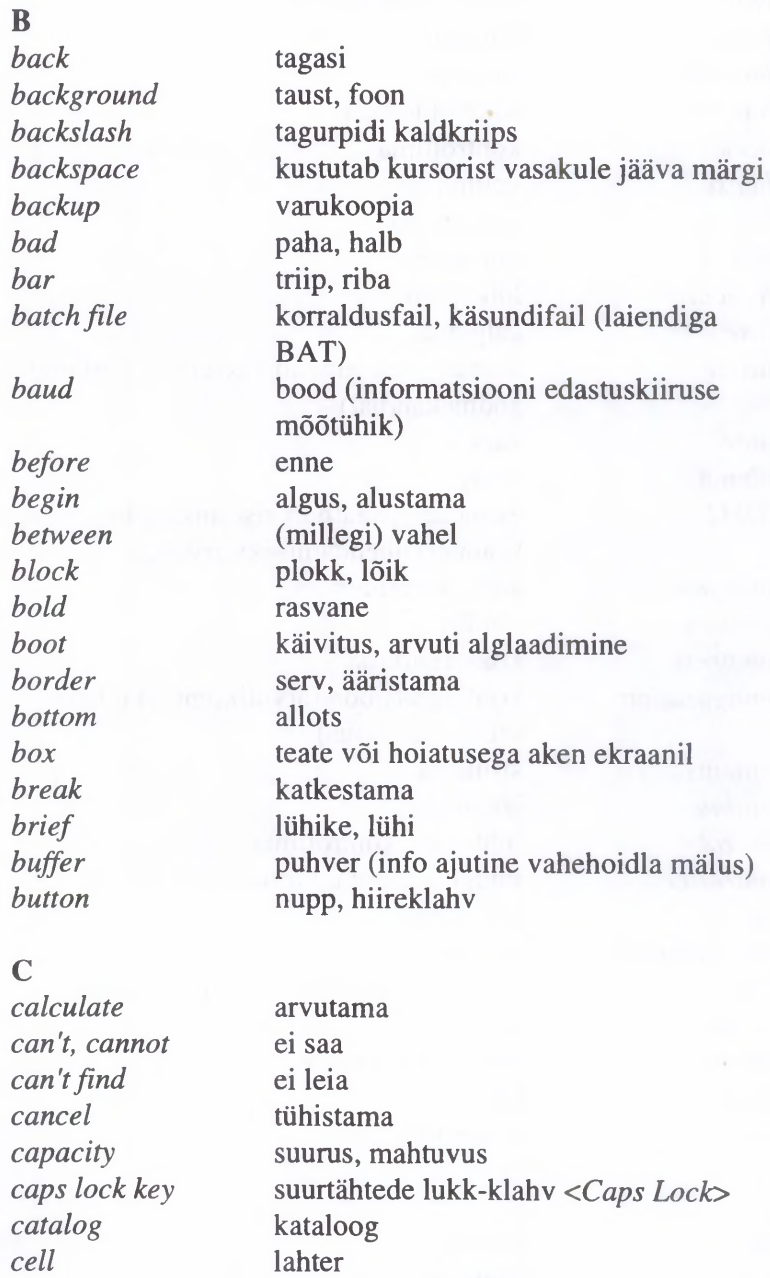

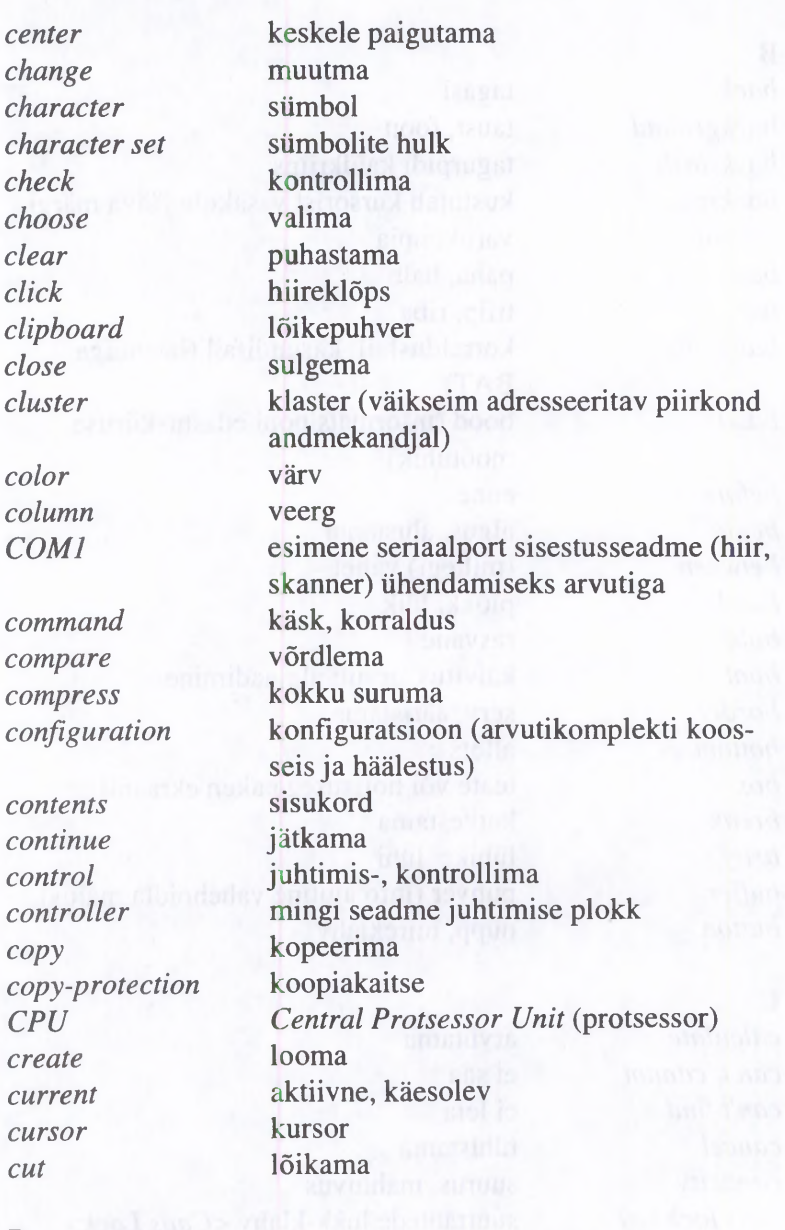

 $\frac{D}{data}$ *data* andmed *date* kuupäev

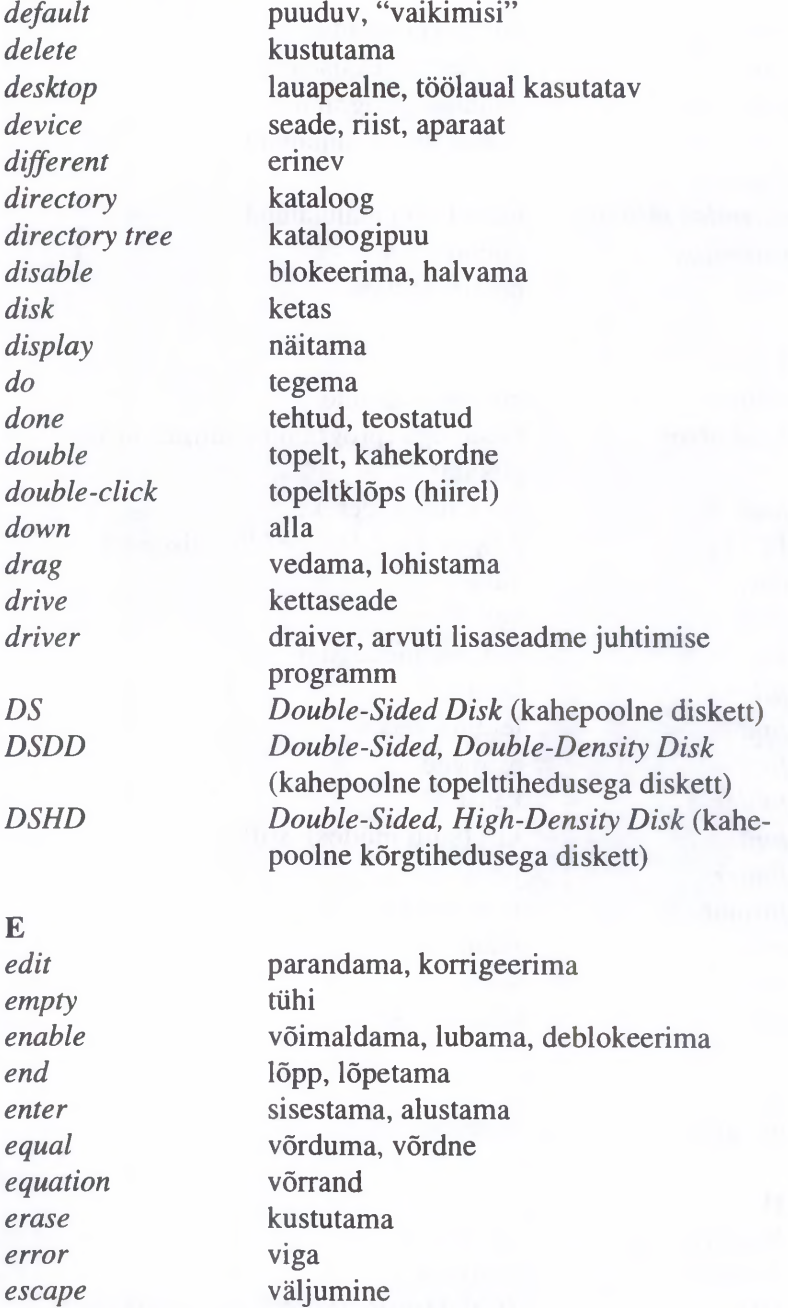

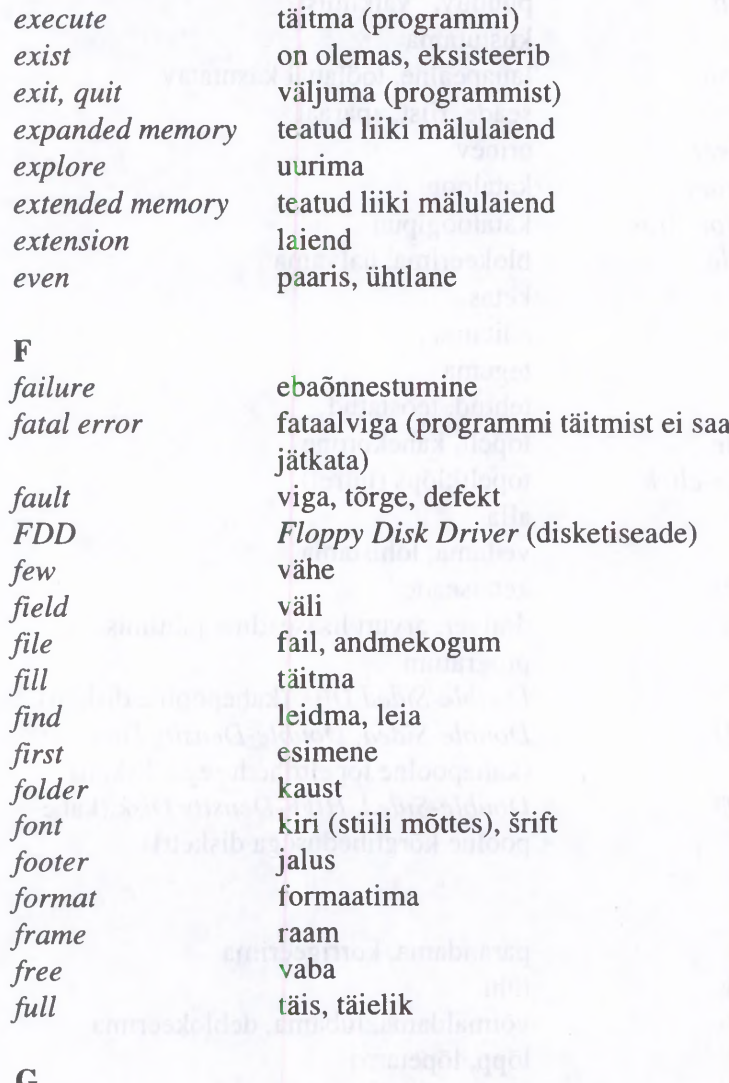

#### **G**

*go, go to* minema

### H

*hard disk* kõvaketas *hardware HD High Density* (kõrgtihedusega diskett)

*header* päis *height* kõrgus *hide* peitma

*hypenate* 

## I

*icon* ikoon *if* ku *in* sees, sisse *indent* taandrida *index* indeks, sisukord *input* sisestama *input-output device* sisend-väljundseade *insert* vahele paigutama *install* installeerima *interface* kasutajaliides *internal* sisemine, seesmine *international* rahvusvaheline *invalid* vigane, vale *italic* kursiiv

**J**

### K

*key* klahv *keyboard* klaviatuur

*HDD Hard Disk Driver* (kõvaketas) *help* abistama, abi *history* viimased korraldused *home* "koju", viib kursori esimese rea või sisestusrea algusse

*inch* toll (2.54 cm, tähis ") *insufficient* puudujääk, mitteküllaldane

joondatud, reastatud

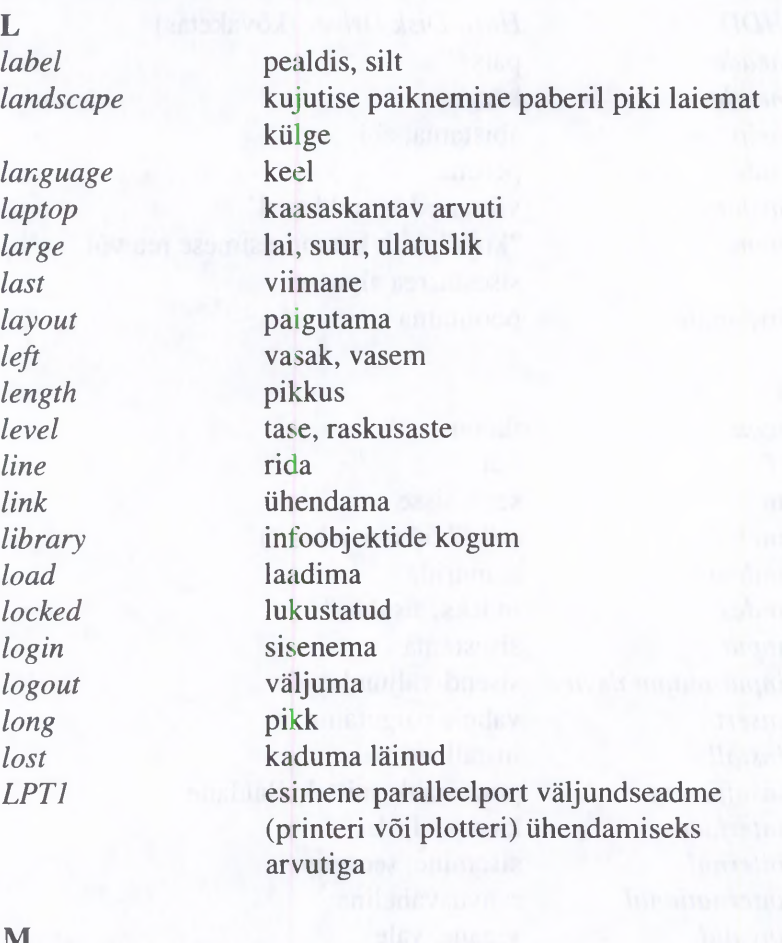

## M

*macro( command) main make manager manual many margin memory memory access memory space*

makro(käsk) peamine moodustama, tegema ohjur, haldur juhend, käsiraamat palju märgis mälu mällupöördus mälumaht

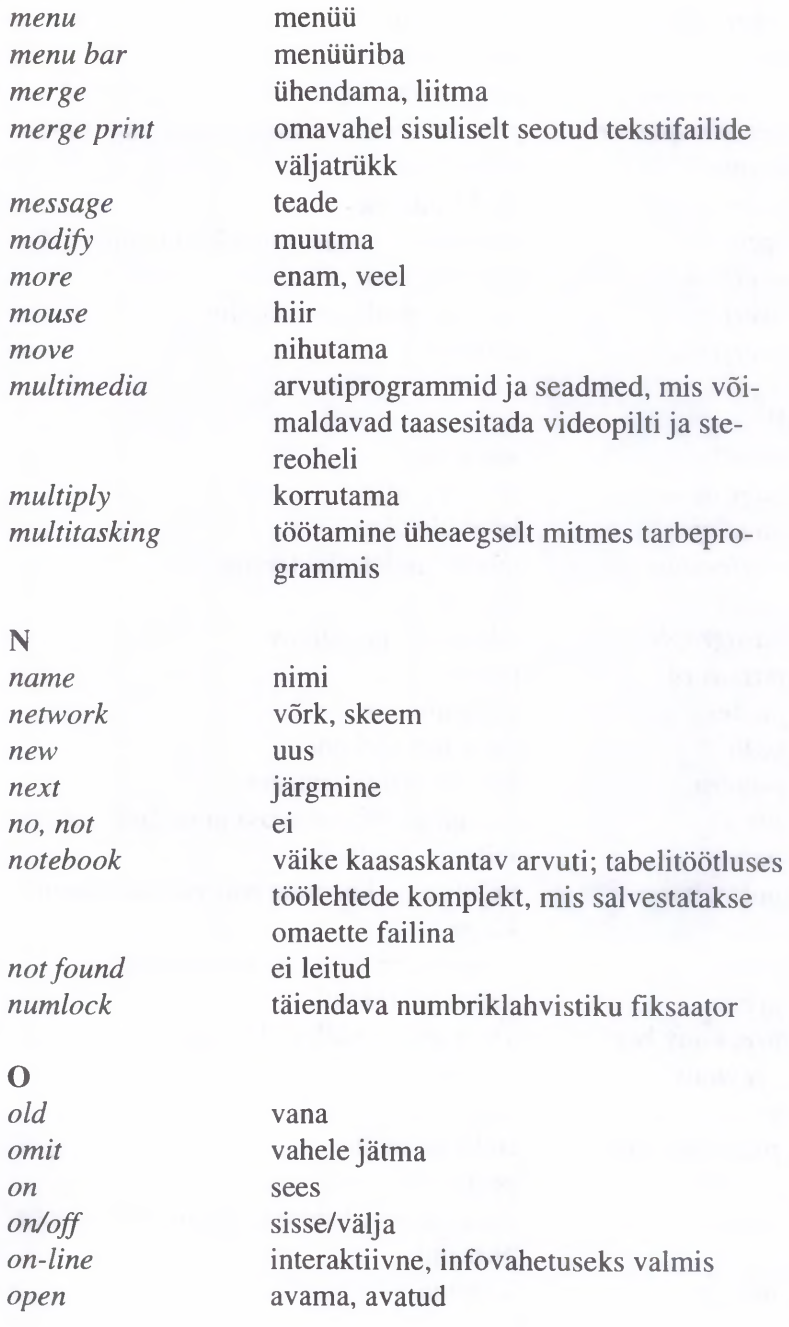

 $13*$ 

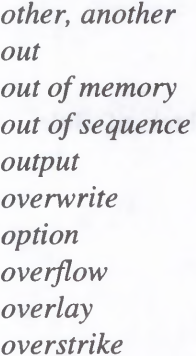

*teine*, muu *out* väljas, välja *out of memory* programm väljus mälu tööpiirkonnast programmi täitmise järjestuse segiminek *output* väljastama *overwrite* üle kirjutama *option* võimalus, variant, täiendav parameeter *overflow* ületäitumine *overlay* ülekäte, pealepaigutamine *overstrike* ületrükk

#### P

*page* lehekülg *page down* lehekülg alla *page up* lehekülg üles *pagination* lehekülgedeks jaotamine *panel* paneel *paragraph* tekstilõik; paragrahv *password* parool *paste* kleepima *path* rada, tee, teekond *pattern* kujund, näidis, muster *pixel* kuvapildi väikseim osa graafilisel kuvaril *point* viitama, osutama *portrait* kujutise paiknemine paberil piki lühemat külge *power* võimsus, energia; arvuti toitelüliti *press* vajutama (klahvi) *press any key* vajutage ükskõik millist klahvi *previous* eelmine *print* trükkima *print preview* trüki eelvaatus *processor* protsessor *prompt* operatsioonisüsteemi valmisolekumärgis ekraanil *protect* kaitsma

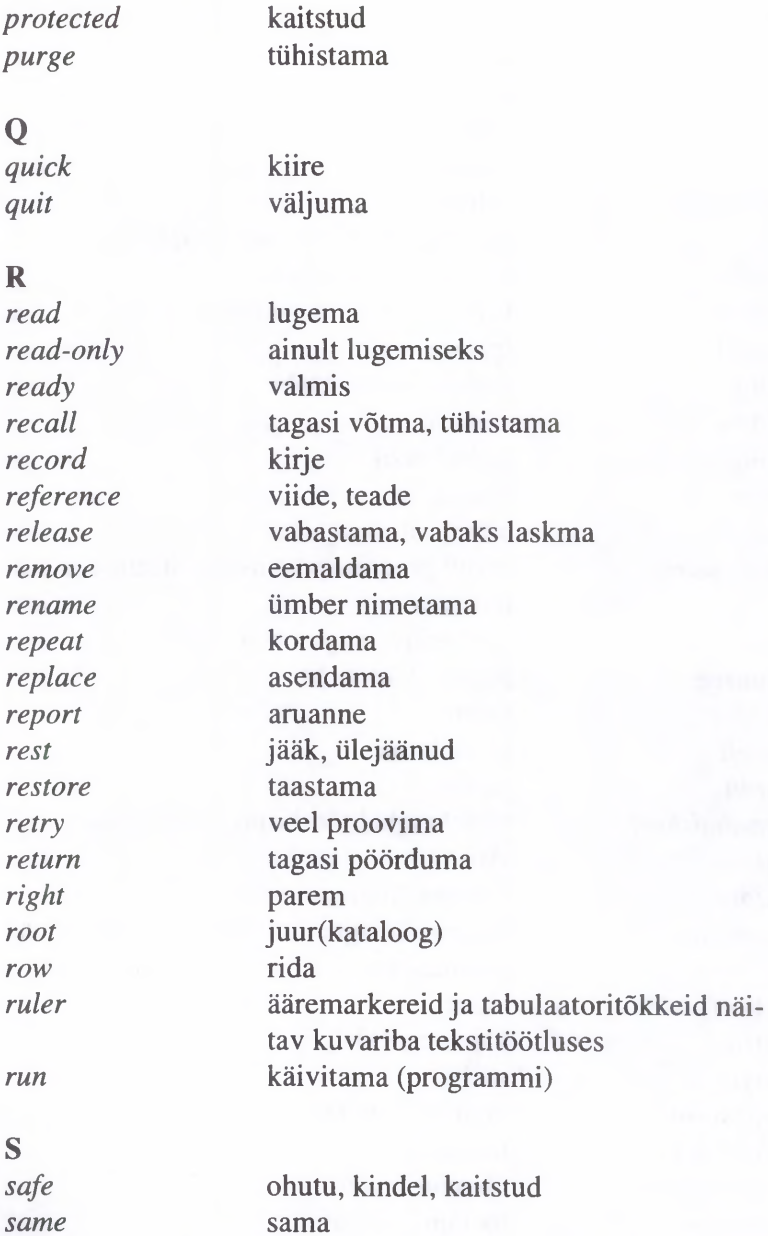

*save, save as*

*scan*

sama salvestama läbivaatamine, skaneerimine

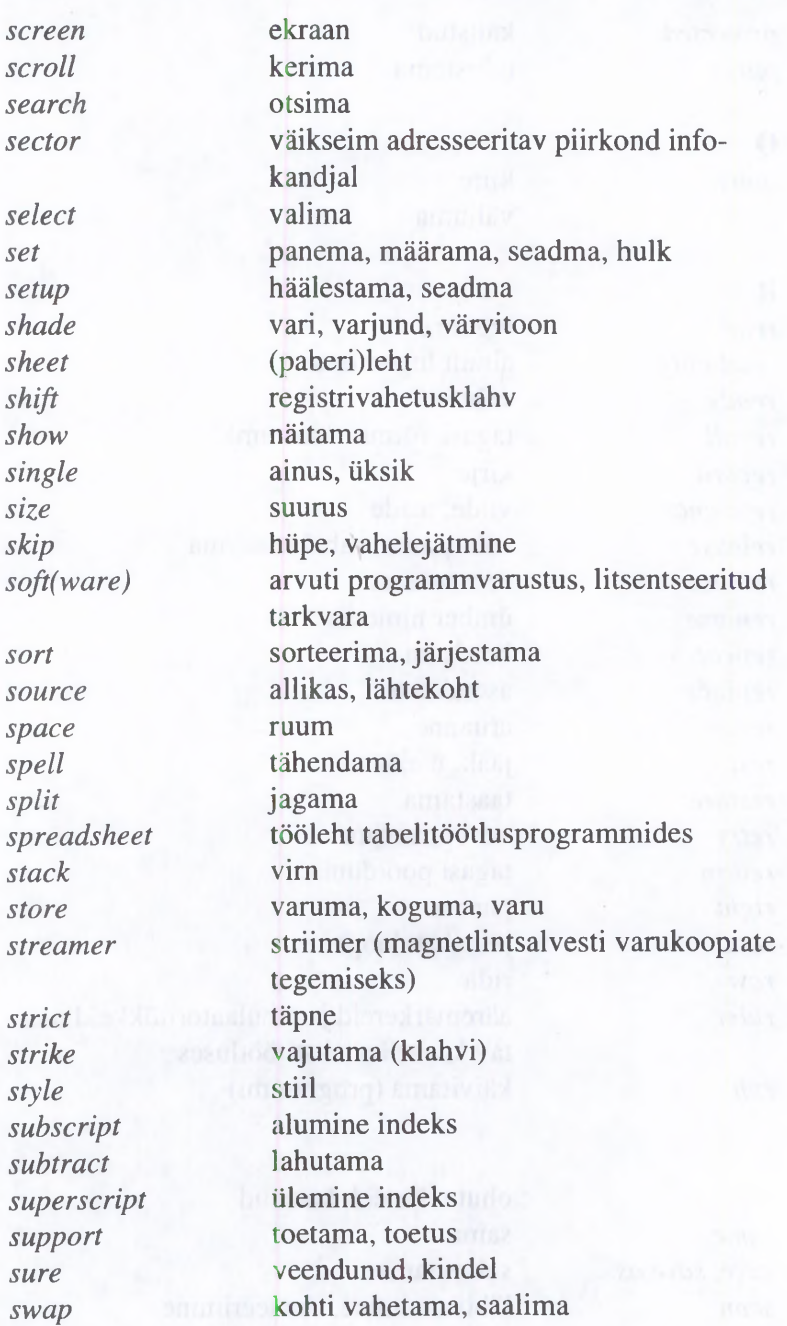

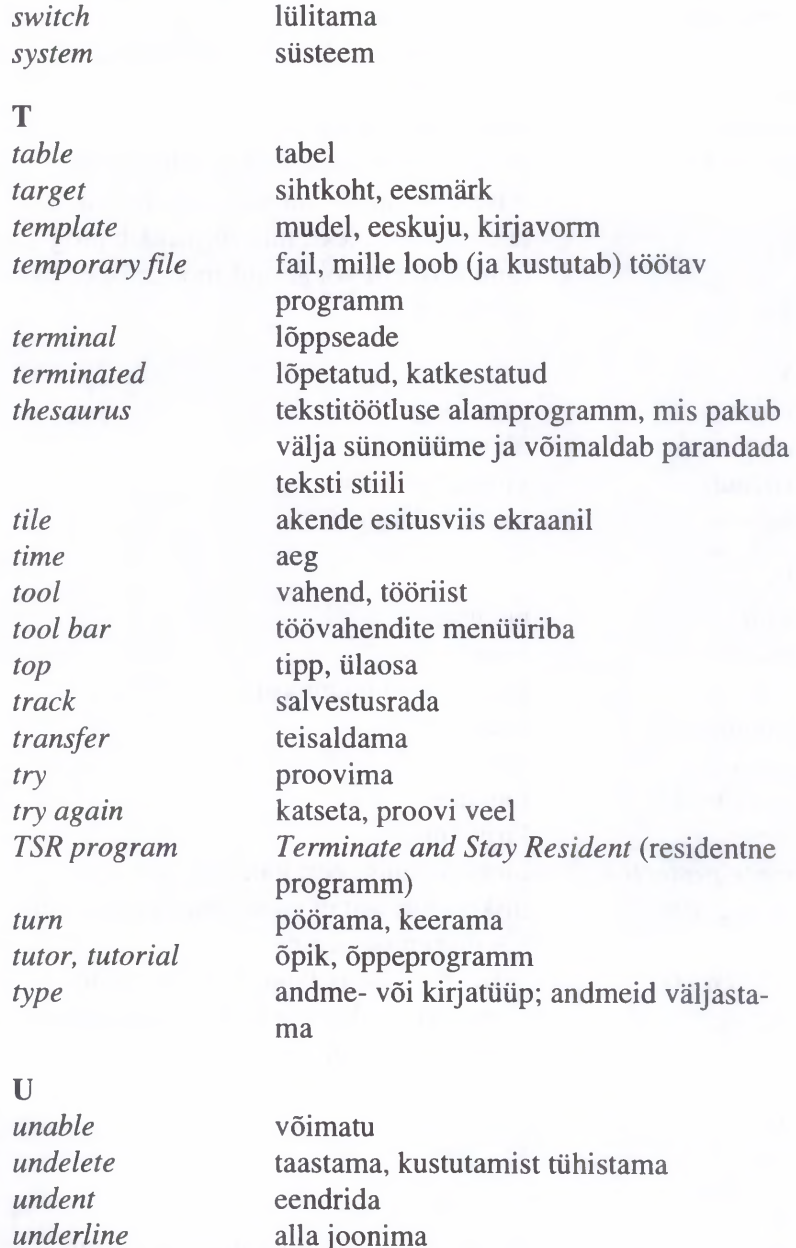

alla joonima taastama valikut tühistama

*undo unselect*

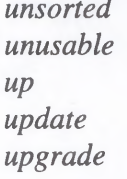

*use*

#### **V**

*value view virtual volume*

#### **W**

*wait width wildcard window word workbook write write-protected wrong disk*

#### *WYSIWYG*

# **Y**

*yes*

**Z** *zoom* sorteerimata mittekasutatav, kasutamiskõlbmatu üles, üleval parandama, uuendama programmi täiustamine ja selle kasutamise võimaluste laiendamine; laiend, laienduskomplekt, mis võimaldab programmipaketti või arvutit moderniseerida kasutama

väärtus ülevaade virtuaalne, näiv maht; helivaljus

ootama laius suvasümbol (enamasti "\*" ja "?") aken sõna tööraamat kirjutama ülekirjutamise eest kaitstud disketi formaat ei vasta draiveri seadetele või diskett on vigane *What You See Is What You Get* (töörežiim, milles ekraanipilt on maksimaalselt samane väljatrükiga)

jah, jaa

kujutise mastaapi muutma, akent suurendama

VAMBOLA LEPING on lõpetanud 1976. aastal Tartu Ülikooli matemaatikateaduskonna. Samast aastast töötab ülikoolis. On õpetanud andmetöötlust, algoritmilisi keeli ja programmeerimist, arvuteid ja informaatikat, infosüsteeme.

MERIKE KASEORG on lõpetanud 1995. aastal Tartu Ülikooli majandusteaduskonna. Ülikoolis töötab alates 1982. aastast. Õpetab arvutiõpetuse algkursust.